# JVC

## NETWORK PACK STARTUP GUIDE NETZWERKPACK BEDIENUNGSLEITFADEN **BACK DE RESEAU GUIDE DE DEMARRAGE**

## **KA-DV300**

## INSTRUCTIONS BEDIENUNGSANLEITUNG

MANUEL D'INSTRUCTIONS

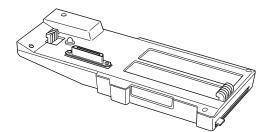

#### For Customer Use: Enter below the Serial No. which is

located on the body. Retain this information for future reference.

Model No. KA-DV300

Serial No.

This instruction book is made from 100% recycled paper.

LWT0026

## **Safety Precautions**

Thank you for purchasing this product.

(These instructions are for KA-DV300U) Before beginning to operate this unit, please read the instruction manual carefully in order to make sure that the best possible performance is obtained.

Due to design modifications, data given in this instruction book are subject to possible change without prior notice.

#### WARNING:

English

Deutsch

Français

TO REDUCE THE RISK OF FIRE OR ELECTRIC SHOCK, DO NOT EXPOSE THIS APPLIANCE TO RAIN OR MOISTURE.

#### AVERTISSEMENT:

POUR EVITER LES RISQUES D'INCENDIE OU D'ELECTRO-CUTION. **NE PAS EXPOSER L'APPAREIL A** L'HUMIDITE OU A LA PLUIE.

#### POWER SYSTEM

Connection of POWER supply The power for the network pack is supplied through the camera that is connected to the network pack.

This equipment is in conformity with the provisions and protection requirements of the corresponding European Directives. This equipment is designed for professional video appliances and can be used in the following environments:

- · residential area (in houses) or rural area
- commercial and light industry; e.g. offices or theatres
- urban outdoors

In order to keep the best performance and furthermore for electromagnetic compatibility. Use the PC Card which acquired a CE mark.

#### Caution

Where there are strong electromagnetic waves or magnetism, for example near a radio or TV transmitter, transformer, motor, etc., the picture may be disturbed. In such case, please keep the apparatus away from the sources of the disturbance.

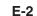

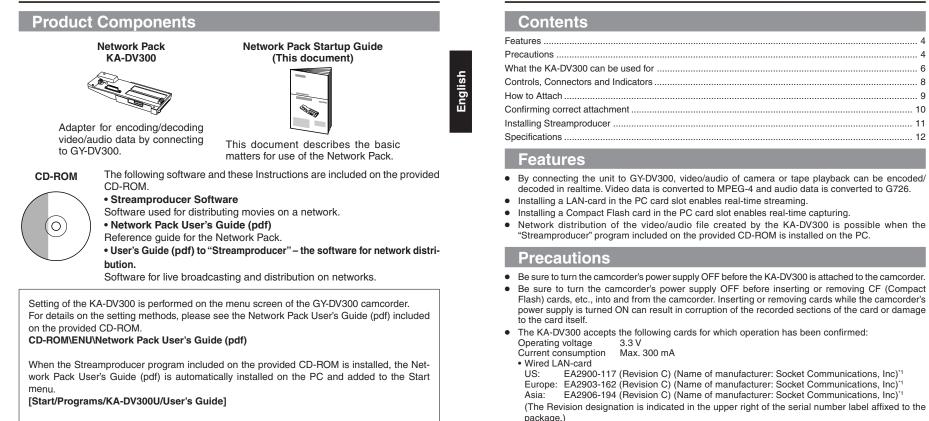

The Adobe Acrobat Reader is required to view PDF files.

## Do not use other cards that those for which operation has been confirmed. Improper installation may cause damage to the KA-DV300.

Wireless LAN-card

CF (Compact Flash) card

may cause damage to the KA-DV300. (For the latest cards for which operation have been confirmed, please consult the person in charge of professional video equipment at your nearest JVC-authorized service agent.)

\* The names of actual companies and products mentioned in this document may be the trademarks or registered trademarks of their respective owners.

TEW-PC16 (firmware version 0.8.3 or later) (Name of manufacturer: TRENDware)

SDCFB-16-801 ~ SDCFB-256-801 (Name of manufacturer: SunDisk)\*1

In this document, symbols like <sup>™</sup>, ®, ©, etc. have been omitted.

WCF11 (Name of manufacturer: LINKSYS)\*2

\*2: Use PCMCIA card TYPE II adapter

\*1: Use PCMCIA card TYPE I or TYPE II adapter

E-3

E-4

## Precautions (cont'd)

#### Streamproducer Operating Environment

• Under the following conditions, the Streamproducer can be used in the required operating environment.

- When using 1 camera or 1 file.
- When recording of the camera image is not performed.
- When switched distribution is not performed.

#### **Required operating environment**

| Hardware  |                                                                                          |  |  |  |  |  |
|-----------|------------------------------------------------------------------------------------------|--|--|--|--|--|
| CPU       | Pentium III 700 MHz                                                                      |  |  |  |  |  |
| Memory    | 128 MB                                                                                   |  |  |  |  |  |
| Display   | XGA (1024 X 768)                                                                         |  |  |  |  |  |
| Hard disk | * 50 MB for installation                                                                 |  |  |  |  |  |
|           | * 1 hour viewing time requires empty hard disk space equivalent to 25 MB (high           |  |  |  |  |  |
|           | compression) to 200 MB (low compression).                                                |  |  |  |  |  |
| Network   | * 1 LAN system for connecting the network pack                                           |  |  |  |  |  |
|           | * Internet connection to download codec program for playback of moving pictures          |  |  |  |  |  |
|           | * Other network environment for distribution if distribution is to be performed in other |  |  |  |  |  |
|           | environment than that described above                                                    |  |  |  |  |  |
| Software  | ·                                                                                        |  |  |  |  |  |
| OS        | Windows 2000 Professional (English)                                                      |  |  |  |  |  |
| Others    | An environment in which Windows Media Player 7.1 or later is already installed is        |  |  |  |  |  |
|           | necessary for installation of Streamproducer                                             |  |  |  |  |  |

 When using multiple cameras or files, the following operating environment is recommended in order to make full use of the application's functions.

#### **Recommended Operation Environment**

| Hardware |                             |
|----------|-----------------------------|
| CPU      | Pentium 4 2.2 GHz or higher |
| Memory   | 512 MB or more              |
| Display  | SXGA (1280 X 1024) or more  |

Other operating environment demands are the same as the required operating environment demands.

#### - MEMO

The described required operating environment and recommend operating environment are both meant as guidelines to ensure optimal use of the application but are not meant as guarantee of operation. Also, even if you use a computer that complies with the operating environment, optimal use of the application may not be obtainable due to the configuration of your system.

## What the KA-DV300 can be used for

### Sending camera video/audio by email using CF (Compact Flash) card

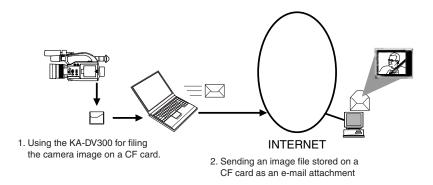

#### **Operation method**

English

See Network Pack User's Guide (pdf) "CF card recording"

Viewing and filing camera images on your PC using "Streamcapture"

#### **Operation method**

See "LAN card", "Streamcapture" in the Network Pack User's Guide (pdf)

• See the User's Guide to the "Streamproducer" software for network distribution.

#### **Operating environment**

#### Windows 2000

• Internet Explorer 5.0 or later

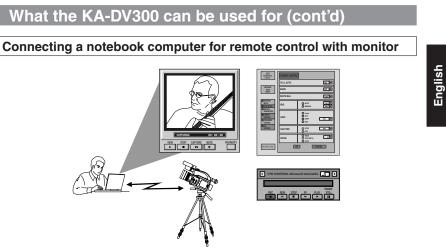

Camera settings and VTR control can be performed using a notebook computer.

#### **Operation method**

See "Streamcodec" in the Network Pack User's Guide.

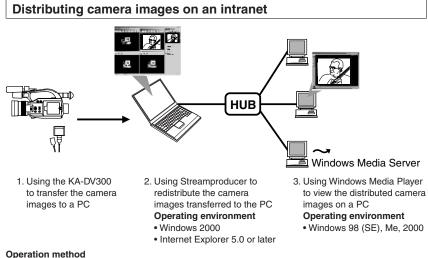

See the User's Guide to the "Streamproducer" software for network distribution.

• See "Network settings", "LAN card" in the Network Pack User's Guide (pdf)

## **Controls, Connectors and Indicators**

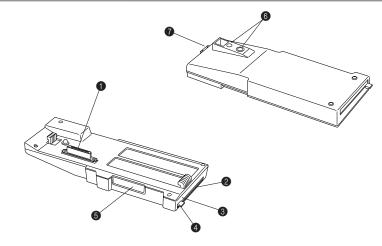

Camera connection terminal To connect the DV camcorder (GY-DV300). (See E-9 "How to Attach")

To insert a LAN card, Compact Flash

This lamp lights when the card is in use.

Guard to prevent the card from being

PC card slot

card, etc.

Guard

Access lamp

inadvertently ejected.

- **6** Service terminal. Do not use this terminal.
- 6 Camera mounting screw holes (1/4 inch) Used to mount the KA-DV300 and the GY-DV300 on a camera tripod.
- Release button

Press this button to release the KA-DV300 from the GY-DV300.

E-7

E-8

## How to Attach

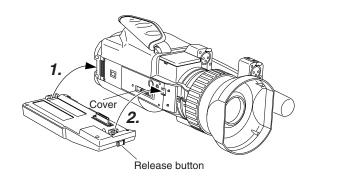

Be sure to turn OFF the GY-DV300 and open the "cover" at the lower part of the camera before attaching the KA-DV300 using the following procedure.

- 1. Hook the claw at the rear of the KA-DV300 onto the notch of the GY-DV300.
- **2.** While pressing the Release button, press the claw at the front of the KA-DV300 into the notch of the GY-DV300.
- **3.** Attempt to move the KA-DV300 back and forth to ensure that it is securely attached to the camcorder.

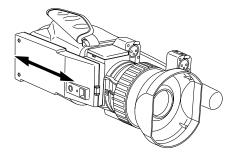

To detach, perform steps **2.** and **1.** in order while pressing the Release button.

## **Confirming correct attachment**

Use the following procedure to confirm that the KA-DV300 is correctly attached.

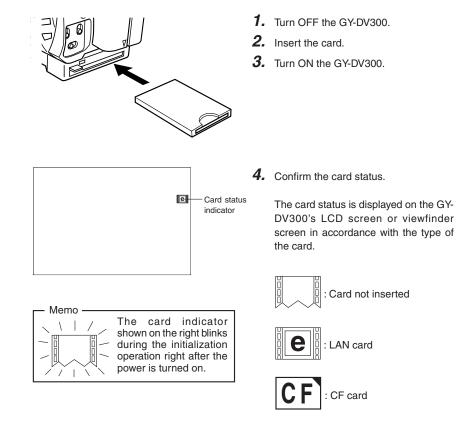

\* Be sure to turn OFF the GY-DV300's power supply before the card is removed from the camcorder.

English

## Installing Streamproducer

1. Insert the CD-ROM with Streamproducer into the CD-ROM drive.

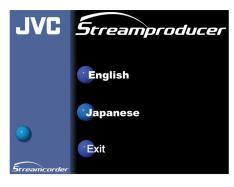

English Wait until the access lamp of the CD-ROM drive goes out.

The screen shown on the left appears.

## **Specifications**

• External Dimensions (Unit: mm)

| -                                        |                                                               |
|------------------------------------------|---------------------------------------------------------------|
| • Mass:                                  | 150 g (main unit only)                                        |
| • Power supply:                          | Supplied from the GY-DV300                                    |
| Power consumption:                       | DC 7.2 V 0.61 A (main unit only)                              |
| • Allowable operating temperature:       | 0°C to 40°C                                                   |
| Allowable storage temperature:           | –20°C to 60°C                                                 |
| Allowable operating humidity:            | 30% to 80% RH                                                 |
| <ul> <li>Provided accessories</li> </ul> | CD-ROM<br>INSTRUCTIONS<br>Warranty Card (USA and Canada only) |

## 2. Click on "English".

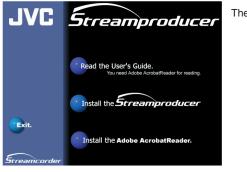

The screen shown on the left appears.

## ဓိ ۲ ۲ 191.5

**3.** Click on "Install Streamproducer".

The Installer starts up.

Detailed information on how to operate the Streamproducer is described in the "Read

User's Guide", so please refer to this.

The "Read User's Guide" can be invoked by selecting:

Start menu/Programs/Streamproducer/User's Guide.

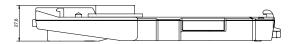

Design and specifications are subject to change without notice.

E-11

E-12

**KA-DV300 NETWORK PACK** 

## **NETWORK PACK**

JVC®

## **KA-DV300**

**User's Guide** 

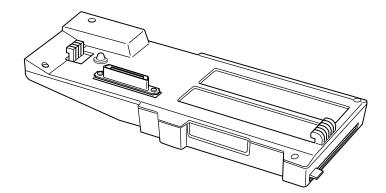

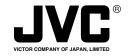

JVC<sup>®</sup> is a registered trademark owned by VICTOR COMPANY OF JAPAN, LTD. JVC<sup>®</sup> is a registered trademark in Japan, the U.S.A., the U.K. and many other countries. © 2002 VICTOR COMPANY OF JAPAN, LIMITED When attaching Network Pack KA-DV300 to DV Camcorder GY-DV300, network related menus are added to the GY-DV300 menu screen.

This User's Guide explains settings for the network related menus, operation for recording streaming data to a CF (Compact Flash) memory card and operation for sending streaming data using a LAN card. When a LAN card is connected, menu screen settings for the Network Pack and GY-DV300 can be operated from your PC.

## Contents

| Introduction                                                                  |   |
|-------------------------------------------------------------------------------|---|
| Inserting/removing CF memory card/LAN card                                    |   |
| LCD screen/viewfinder screen                                                  |   |
| Menu screen                                                                   |   |
| Menu screen structure                                                         | 5 |
| NETWORK PACK CONFIG menu screen items                                         | ε |
| Setting the NETWORK PACK CONFIG menu screen                                   | 8 |
| Returning the NETWORK PACK CONFIG menu screen to factory settings             |   |
| Network settings                                                              |   |
| Setting the NETWORK SET menu screen                                           |   |
| NETWORK SET menu screen items                                                 |   |
| Making network related settings                                               |   |
| Detailed IP settings (LAN)                                                    |   |
| Detailed network settings (WLAN)                                              |   |
| Recording on a CF card                                                        |   |
| Formatting a CF memory card                                                   |   |
| CF memory recording time                                                      |   |
| Recording video on a DV cassette tape and CF memory card                      |   |
| Recording video on a CF memory card only                                      |   |
| Recording playback signals of a DV cassette tape on a CD memory card          |   |
| Deleting all clip files on a CF memory card                                   |   |
| Movie clips                                                                   |   |
| Playing back video/audio recorded on a CF memory card                         |   |
| Protecting a clip file on a CF memory card                                    |   |
| Deleting a clip file on a CF memory card                                      |   |
| Playing back CF memory card clips on your PC                                  |   |
| LAN card                                                                      |   |
| Sending video using LAN card while recording on a DV cassette tape            |   |
| Sending video using a LAN card (no DV cassette tape recording)                |   |
| Sending playback signals of a DV cassette tape using a LAN card               |   |
| NETWORK PACK SETUP                                                            |   |
| Controlling GY-DV300/KA-DV300 via LAN card                                    |   |
|                                                                               |   |
| NETWORK SETUP screen                                                          |   |
| PORT SETUP screen                                                             |   |
| ENCODE PARAMETERS screen                                                      |   |
| VTR CONTROL screen                                                            |   |
| Streamcapture screen (Playing back video/audio using a PC and saving to file) |   |
| Others                                                                        |   |
| Trouble shooting                                                              |   |
| Checking communication/connection                                             |   |
| Terminology                                                                   |   |

Characters and symbols used in this instruction book
 Caution
 Cautionary notes concerning operation of the unit

Memo Reference such as restrictions of features, etc.

\* In general, the names of products manufactured by other companies and mentioned in these instructions are trademarks or registered trademarks of these companies. Symbols like ™, ©, ®, etc., are not used in these instructions.

## Introduction

#### Inserting/removing CF memory card/LAN card

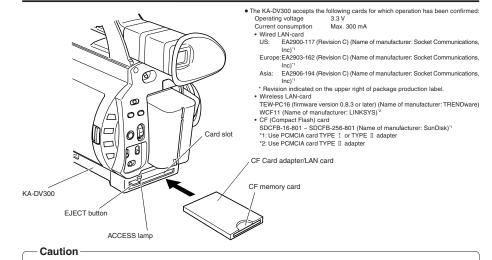

Make sure the power of GY-DV300 is off when inserting/removing a CF memory card/LAN card. Inserting/removing a card with
the unit power on may damage the data storage section of the CF memory card or the card itself.

• Do not use the wireless LAN card continuously for more than 48 hours.

#### Inserting card

- 1. Turn off the GY-DV300 power.
- 2. Insert a card into the KA-DV300 card slot.
- 3. Turn on the GY-DV300 power.

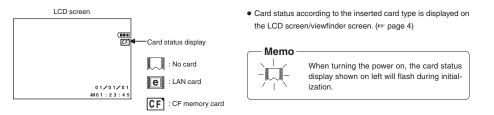

#### Removing card

Check to make sure the ACCESS lamp of KA-DV300 is off. The ACCESS lamp will light when the card is in operation.

- 1. Turn off the GY-DV300 power.
- 2. Press the EJECT button of KA-DV300 and remove the card.

## Introduction

#### LCD screen/viewfinder screen

Information from Network Pack KA-DV300 is displayed on the GY-DV300 LCD screen/viewfinder screen.

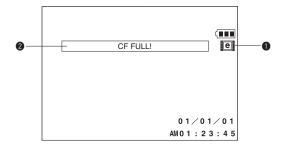

4

#### Card status displays

| Display          | Description                                                                                                    | Display |
|------------------|----------------------------------------------------------------------------------------------------|---------|
|                  | No card is inserted in Network Pack.<br>Flashing display during initialization (after<br>power on).                                                       | * For d |
| (White display)  | LAN card is inserted in Network Pack.                                                                                                    |         |
| (Yellow display) | Video/audio data is being sent from LAN card.                                                                                                    |         |
| (Red display)    | Video/audio data from LAN card is being<br>recorded by remote media.                                                                                      |         |
| (White display)  | CF memory card is inserted in Network Pack.                                                                                                    |         |
| (Red display)    | CF memory card is being recorded with data.                                                                                                    |         |
| Flashing display | Card is inserted in Network Pack but trans-<br>mission is not available.<br>There is possibility of unit malfunction.<br>Contact your nearest JVC dealer. |         |

**@**CF Memory card warning display

Displays CF memory card status and system errors.

\* For details concerning warning displays, see page 37.

## Menu screen

#### Menu screen structure

When attaching Network Pack KA-Dv300 to DV Camcorder GY-DV300, NETWORK PACK CONFIG menu and MOVIE CLIP menu are added to the GY-DV300 TOP MENU screen.

#### MODE switch: When CAM-A or CAM-B is selected

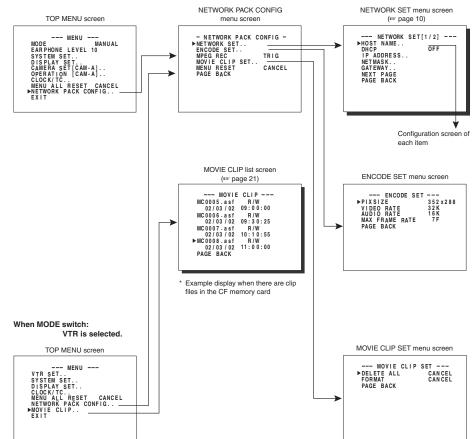

5

## Menu screen

## NETWORK PACK CONFIG menu screen items

#### • indicates default factory setting.

| Item                                  |              | Setting                                                                                                    |                                                                                                    |                                                                                                    |                          | Description                                                     |                                                                                     |                                                                        |
|---------------------------------------|--------------|----------------------------------------------------------------------------------------------------|----------------------------------------------------------------------------------------------------|----------------------------------------------------------------------------------------------------|--------------------------|-----------------------------------------------------------------|-------------------------------------------------------------------------------------|------------------------------------------------------------------------|
| NETWORK SET                           |              | Displays menu screen for network related settings such as DHCP, IP address, subnet mask, etc. (rer page 11) |                                                                                                    |                                                                                                    |                          |                                                                 |                                                                                     |                                                                        |
| ENCODE SET                            |              |                                                                                                    | Displays menu screen for setting video and audio compressions.                                                                                                    |                                                                                                    |                          |                                                                 |                                                                                     |                                                                        |
| PIX SIZE                              |              | 352 × 288<br>176 × 144                                                                                      | Sets the video compression size.<br>$352 \times 288$ : Sets the image size to $352 \times 288$ pixels. (CIF)<br>$176 \times 144$ : Sets the image size to $176 \times 144$ pixels. (QCIF)<br>(1/4 image size of CIF.) |                                                                                                    |                          |                                                                 |                                                                                     |                                                                        |
| VIDEO RATE                            | 6<br>1<br>2  | 32K<br>54K<br>128K<br>256K<br>384K                                                                          | Sets the video str                                                                                                    | eaming speed (bps                                                                                                    | s).                      |                                                                 |                                                                                     |                                                                        |
| AUDIO RATE                            | •1           | DFF<br>16K<br>32K                                                                                           | Sets the audio str                                                                                                    | eaming speed (bps                                                                                                    | s).                      |                                                                 |                                                                                     |                                                                        |
| MAX FRAME<br>RATE<br>( ): for E model | 1<br>•7<br>4 |                                                                                                    | 15F (13F): Transfe<br>7F (6F): Transfe<br>4F (3F): Transfe<br>* When setting PI                                                                                                    | er is made using the<br>er is made using ma<br>er is made using ma<br>er is made using m<br>X SIZE to "352 × 20<br>per of frames per se | axi<br>axi<br>ax<br>88   | imum of 1/2<br>imum of 1/4<br>imum of 1/8<br>", 30F will no     | the frame rate of t<br>the frame rate of t<br>the frame rate of t<br>the available. | he original video.<br>he original video.<br>the original video.        |
|                                       |              |                                                                                                    | PIX                                                                                                    | SIZE                                                                                                    | [                        |                                                                 | PIX                                                                                 | SIZE                                                                   |
|                                       |              | VIDEO RATE<br>(bps)                                                                                         | 352 × 288                                                                                                    | 176 × 144                                                                                                    | ľ                        | VIDEO RATE<br>(bps)                                             | 352 × 288                                                                           | 176 × 144                                                              |
|                                       |              | 384K                                                                                                    | 15 (12) FRAMES                                                                                                    | 30 (25) FRAMES                                                                                                    |                          | 64K                                                             | 15 (12) FRAMES                                                                      | 30 (25) FRAMES                                                         |
|                                       |              | 256K                                                                                                    | 15 (12) FRAMES                                                                                                    | 30 (25) FRAMES                                                                                                    |                          | 32K                                                             | 7 (6) FRAMES                                                                        | 30 (25) FRAMES                                                         |
|                                       |              | 128K                                                                                                    | 15 (12) FRAMES                                                                                                    | 30 (25) FRAMES                                                                                                    |                          |                                                                 |                                                                                     |                                                                        |
| PAGE BACK                             |              |                                                                                                    | Pressing the SEL                                                                                                    | ECT dial returns to                                                                                                    | o th                     | e NETWOR                                                        | K PACK CONFIG                                                                       | menu screen.                                                           |
| MPEG REC OTRIG<br>SPLIT<br>OFF        |              |                                                                                                    | to a remote media<br>TRIG: Pressing<br>setting wi<br>SPLIT: Pressing<br>ferring wi                                                                                                    | a from a LAN card.<br>the REC START/S<br>nen simultaneously                                                                             | ST(<br>re<br>art:<br>d o | OP button of<br>ecording to a<br>s operation. I<br>r LAN card o | f GY-DV300 starts<br>DV tape.<br>Jse this setting wh<br>nly.                        | r card or sending dat<br>s operation. Use thi<br>en recording or trans |

6

 $\rightarrow \text{OVER}$ 

## Menu screen

#### NETWORK PACK CONFIG menu screen items

| Item           | Setting            | Description                                                                                                    |
|----------------|--------------------|----------------------------------------------------------------------------------------------------|
| MOVIE CLIP SET |                    | Displays the menu screen for CF memory card related settings such as formatting or delet-<br>ing all recorded clip files.             |
| DELETE ALL     | ●CANCEL<br>EXECUTE | Selecting EXECUTE and pressing the SELECT dial deletes all clip files on the CF memory card.<br>Protected clip files are not deleted. |
| FORMAT         | ●CANCEL<br>EXECUTE | Selecting EXECUTE and pressing the SELECT dial starts formatting the card.<br>All recorded clips are erased.                          |
| PAGE BACK      |                    | Pressing the SELECT dial returns to the NETWORK PACK CONFIG menu screen.                                                              |
| MENU RESET     | ●CANCEL<br>EXECUTE | Selecting EXECUTE and pressing the SELECT dial returns NETWORK PACK CONFIG menu screen settings to the original factory settings.     |
| PAGE BACK      |                    | Pressing the SELECT dial returns to the TOP MENU screen.                                                                              |

7

## Menu screen

#### Setting the NETWORK PACK CONFIG menu screen

Menu screen settings can be made regardless of whether a card is inserted. Settings will be stored in the KA-DV300 memory even when turning the power off.

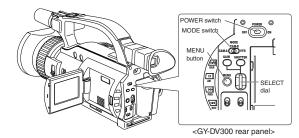

1. Set the POWER switch to ON.

• The NETWORK PACK CONFIG menu screen will not appear during card initialization (flashing 🗔 display).

TOP MENU screen

MODE --- MENU ---MODE MANUAL EARPHONE LEVEL 10 SYSTEM SET.. DISPLAY SET.: CAMERA SET[CAM-A].. OPERATION [CAM-A].. CLOCK/TC.. MENU ALL RESET CANCEL NETWORK PACK CONFIG.. EXIT

Cursor

NETWORK PACK CONFIG menu screen - NETWORK PACK CONFIG -NETWORK SET.. - PERCORE SET.. MREG REC MENN RESET PAGE BACK

NETWORK SET menu screen (☞ page 10)

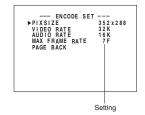

Setting

connector.

• Set to "VTR" for VTR playback, clip file playback or DV signal recording.

Settings are made by viewing the LCD screen or viewfinder screen.

If OUTPUT CHAR of the DISPLAY [2/2] menu screen is set to MIX, the menu

screen also appears on the monitor screen connected to the VIDEO OUT or Y/C

- **3.** Press the MENU button for about 1 seconds. The TOP MENU screen appears.
- Turn the SELECT dial, move the cursor (►) to NETWORK PACK CONFIG and press the SELECT dial.
  - The NETWORK PACK CONFIG menu screen appears.

#### **5.** Select the item to set.

Turn the SELECT dial, move the cursor to the desired item to set and press the SELECT dial.

- The selected menu screen appears.
- When selecting MPEG REC or MENU RESET, the setting area flashes and the setting can be changed. Set the item according to step 7.
- When selecting NETWORK SET, the network related setting screen appears. (e: page 10)

## Select an item within the menu screen. Turn the SELECT dial, move the cursor (►) to the desired item to set and press

the SELECT dial. • The setting area flashes and the setting can be changed.

#### 7. Change the setting.

Turn the SELECT dial to change the setting and press the SELECT dial. • Flashing of the setting area stops and the new setting is confirmed.

#### ■ When changing multiple settings, repeat steps 6 and 7 above.

**8.** Return to the TOP MENU screen.

Turn the SELECT dial, move the cursor ( $\blacktriangleright$ ) to PAGE BACK and press the SELECT dial.

- **9.** When quitting menu screen setting and returning to the normal screen, perform one of the following operations.
  - Press the MENU button.
  - Move the cursor (▶) to EXIT in the TOP MENU screen and press the SELECT dial.

## Menu screen Returning the NETWORK PACK CONFIG menu screen to factory settings

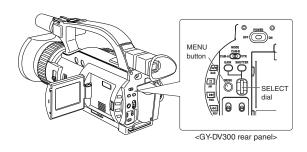

NETWORK PACK CONFIG menu screen

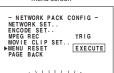

\\\|||||||/// -MENU RESET...-//||||\\\\

- 1. Press the MENU button to display the TOP MENU screen.
- Turn the SELECT dial to select NETWORK PACK CONFIG and press the SE-LECT dial.
  - The NETWORK PACK CONFIG menu screen appears.
- Turn the SELECT dial to set MENU RESET to "EXECUTE" and press the SELECT dial.
  - When resetting the menu, "MENU RESET." will appear at the bottom of the screen for about 5 seconds.
  - The NETWORK PACK CONFIG menu screen settings will return to the factory settings.

## **Network settings**

#### Setting the NETWORK SET menu screen

When using a LAN card, network related settings for KA-DV300 are made using NETWORK SET of the NETWORK PACK CONFIG menu. Settings will be stored in the KA-DV300 memory even when turning the power off.

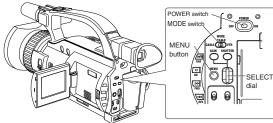

TOP MENU screen

MODE MANUAL EARHONE LEVEL 10 SYSTEM SET.. DISPLAY SET.A CAMERA SET[CAM.A].. OPERATION [CAM.A].. CLOCK/TC.. MENU ALL RESET CANCEL →NETWORK PACK CONFIG... EXIT

NETWORK PACK CONFIG menu screen

- NETWORK PACK CONFIG -▶NETWORK SET.. ENCODE SET.. MPEG REC TRIG MOVIE CLIP SET.. MENU RESET CANCEL PAGE BACK

> NETWORK SET [1/2] menu screen

---- NETWORK SET[1/2] ---►HOSI NAME.. OFF IP ADDRESS.. NETMASK.. GATEWAY.. NEXT PAGE PAGE BACK

> NETWORK SET [2/2] menu screen

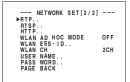

<GY-DV300 rear panel>

Settings are made by viewing the LCD screen or viewfinder screen.

If OUTPUT CHAR of the DISPLAY [2/2] menu screen is set to MIX, the menu screen also appears on the monitor screen connected to the VIDEO OUT or Y/C connector.

#### Display the NETWORK SET menu screen

- 1. Turn on the GY-DV300 power.
- 2. Press the MENU button to display the TOP MENU screen.
- Turn the SELECT dial, move the cursor (►) to NETWORK PACK CONFIG and press the SELECT dial.
  - The NETWORK PACK CONFIG menu screen appears.
- Turn the SELECT dial, move the cursor (►) to NETWORK SET and press the SELECT dial.
  - The NETWORK SET [1/2] menu screen will appear. The NETWORK SET menu screen is structured by 2 pages.

#### Select NEXT PAGE and press the SELECT dial to display the NETWORK SET [2/ 2] menu screen.

Select PAGE BACK in the NETWORK SET [2/2] menu screen and press the SELECT dial to return to the NETWORK SET [1/2] menu screen.

- Set DHCP to ON or OFF in the NETWORK SET [1/2] menu screen. Items other than DHCP are set in the individual setting screen. (# page 12)
- To return to the normal screen after completing setting, perform one of the following operations.
  - Press the MENU button
  - Select PAGE BACK to return to the TOP MENU screen. Select EXIT in the TOP MENU screen and press the SELECT dial.

## Network settings

**NETWORK SET menu screen items** 

[1/2] screen Oindicates default factory setting

| Item       | Setting    | Description                                                                                                    |
|------------|------------|----------------------------------------------------------------------------------------------------|
| HOST NAME  |            | Displays the host name input setting screen. (Max. 64 alphanumerical characters)<br>[Factory setting: none]                                                                                                    |
| DHCP       | ●OFF<br>ON | Select whether DHCP server is used.<br>OFF: Use this setting when using LAN connection rather than DHCP.<br>When this setting is used, IP ADDRESS and NETMAST, GATEWAY must also be set.<br>ON: Use this setting when using DHCP connection.<br>When using this setting, IP ADDRESS and NETMASK, GATEWAY are automatically set. |
| IP ADDRESS |            | Displays the IP address setting screen. (Max. 12 numerical characters)<br>When using LAN connection with DHCP set to OFF, this setting is required. Set a unique IP address.<br>IP ADDRESS setting is not available when DHCP is set to ON.<br>[Factory setting] 192.168.100.101]                                               |
| NETMASK    |            | Displays the subnet mask input screen. (Max. 12 numerical characters)<br>This setting is required when using LAN connection with DHCP set to OFF.<br>NETMASK setting is not available if DHCP is set to ON.<br>[Factory setting: 255.255.255.000]                                                                               |
| GATE WAY   |            | Displays the gateway address input screen. (Max. 12 numerical characters)<br>GATEWAY setting is not available when DHCP is set to ON.<br>[Factory setting: 192.168.100.254]                                                                                                    |
| NEXT PAGE  |            | Pressing the SELECT dial displays the NETWORK SET [2/2] menu screen.                                                                                                    |
| PAGE BACK  |            | Pressing the SELECT dial returns to the NETWORK PACK CONFIG menu screen.                                                                                                    |

| Item                | Setting                      | Description                                                                                                    |  |  |  |
|---------------------|------------------------------|----------------------------------------------------------------------------------------------------|--|--|--|
| RTP                 | 1<br>÷<br>5004<br>÷<br>99999 | * When changing a port number, refer to "5-1. Connecting with Camcorder" of the "Streamprod<br>User's Guide of the network distribution software to change settings.                                                                                                    |  |  |  |
| RTSP                | 1<br>∶<br>●8554<br>∶<br>9999 | * Do not use the same port numbers for RTP, RTSP and HTTP.                                                                                                    |  |  |  |
| HTTP                | 1<br>∶<br>●0080<br>∶<br>9999 |                                                                                                    |  |  |  |
| WLAN AD HOC<br>MODE | ●OFF<br>ON                   | Wireless LAN setting<br>OFF: Use this setting when performing communication via access point.<br>ON: Use this setting when performing communication in AD HOC mode with a PC connected with a<br>wireless LAN card. (rer page 14)                                                                                                    |  |  |  |
| WLAN ESS-ID         |                              | Displays the wireless LAN ESS-ID input setting screen (Max. 32 alphanumerical characters)                                                                                                    |  |  |  |
| WLAN CH             | 1CH<br>●2CH<br>:<br>14CH     | Wireless LAN channel setting                                                                                                    |  |  |  |
| USER NAME           |                              | Displays the user name input setting screen. (Max. 8 alphanumerical characters)<br>Used when controlling GY-DV300 via LAN card. (☞ page 29)<br>[Factory setting: jvc]                                                                                                    |  |  |  |
| PASS WORD           |                              | Displays the password input setting screen. (Max. 8 alphanumerical characters)<br>Used when controlling GY-DV300 via LAN card. (🖙 page 29)<br>[Factory setting: ka-dv300] (Password is hidden)<br>Caution<br>• Keep a memo of the password since it is only displayed during the actual setting. The password<br>will be hidden using asterisks (*) when accessing the password menu screen again.<br>• When performing MENU RESET, KA-DV300 will return to its factory settings. (🖙 page 9) |  |  |  |
| PAGE BACK           |                              | Pressing the SELECT dial returns to the NETWORK SET [1/2] menu screen.                                                                                                    |  |  |  |

## **Network settings**

#### Making network related settings

Network related settings are made in the individual input setting screens.

Here, USER NAME is set as an example. Other settings are also made in the same manner.

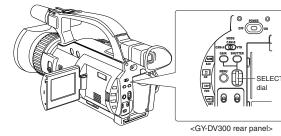

USER NAME input setting screen Currently inputted number of characters/ max.number of characters

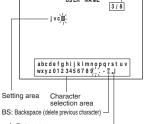

J: Return to menu screen

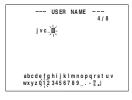

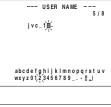

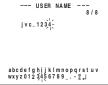

Example: Changing USER NAME from jvc to jvc-1234

- Select USER NAME in the NETWORK SET [2/2] menu screen and press the SELECT dial.
- The USER NAME input setting screen appears.
- Characters are selected from the character selection area on the bottom of the screen.

Turn the SELECT dial to flash "\_" in the character selection area and press the SELECT dial.

- The setting changes to "jvc\_" and the following digit of the setting area flashes.
- Turn the SELECT dial to select "1" in the character selection area and press the SELECT. dial.
  - The setting changes to "jvc\_1" and the following digit of the setting area flashes.
- 3. Repeat the above step to set "jvc\_1234" in the setting area.
- To delete or edit set characters, select "BS" within the character selection area and press the SELECT dial.

The previous character will be deleted. The character on the left will be deleted each time this operation is repeated.

- The currently inputted number of characters and the maximum number of characters are displayed on the upper right of the screen.
- When completed, select "J" within the character selection area and press the SELECT dial.
- NETWORK SET [2/2] menu screen returns in the LCD or viewfinder.

## **Network settings**

#### **Detailed IP settings (LAN)**

Example of IP address and subnet mast settings when using LAN is shown below.

- Operation is only guaranteed for Windows 2000.
   Internet Explorer 5.0 or later
   Windows Media Player 7.01 or later
- 1. For 1:1 communication between PC and GY-DV300/KA-DV300

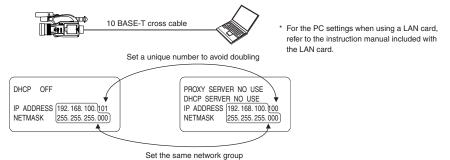

## 2. For communication between PC and multiple GY-DV300/KA-DV300

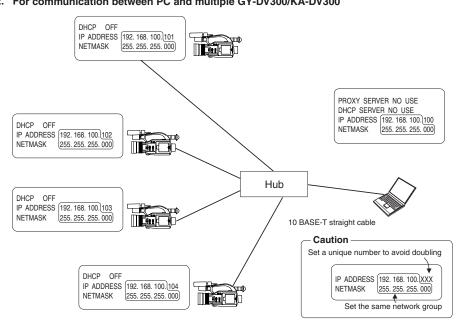

## **Network settings**

Example of network settings when using wireless LAN is shown below.

 Operation is only guaranteed for Windows 2000. Internet Explorer 5.0 or later •Windows Media Player 7.01 or later

#### 1. For communication with PC without returning access point (Ad hoc mode)

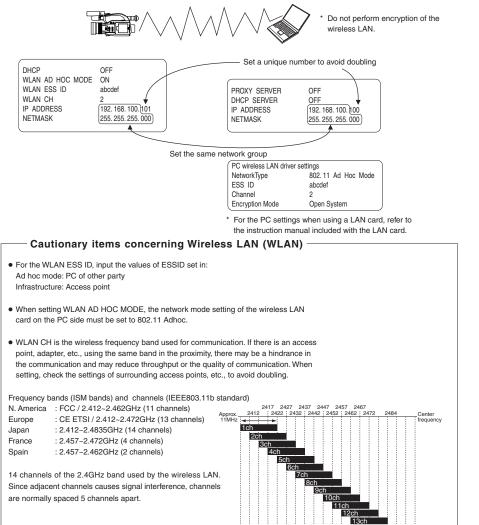

1ch frequency band

14

6ch frequency band

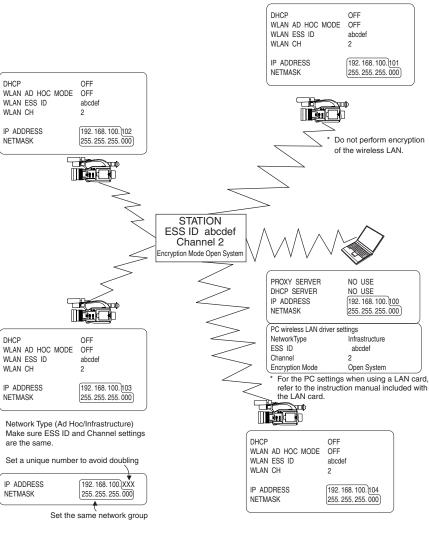

#### Memo

Network settings

For network settings and LAN card driver settings, refer to the respective instruction manuals.

11ch free

14ch

 $\rightarrow \text{OVER}$ 

2. For communication with PC via access point (Infrastructure mode)

## Recording on a CF memory card

Formatting a CF memory card

When an unformatted CF memory card is inserted and the GY-DV300 power is turned on, "NO CF FORMAT!" appears in the LCD screen/viewfinder screen.

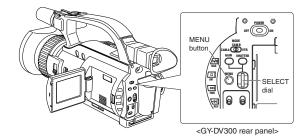

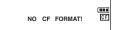

NETWORK PACK CONFIG

menu screen

- NETWORK PACK CONFIG -NETWORK SET.. ENCODE SET..

TRIG

CANCEL

MPEG REC ► MOVIE CLIP SET.. MENU RESET PAGE BACK

- 1. Press the MENU button to display the TOP MENU screen.
- Use the SELECT dial to select NETWORK PACK CONFIG menu screen → MOVIE CLIP SET menu screen.
- Set FORMAT in the MOVIE CLIP SET menu screen to "EXECUTE" and press the SELECT dial.
- The formatting begins. During formatting, "FORMAT" appears on the screen.
- **4.** When formatting is completed, to the MOVIE CLIP SET menu screen returns. The FORMAT setting will return to CANCEL.
- To return to the NETWORK PACK CONFIG menu screen, select PAGE BACK and press the SELECT dial.
  - To return to the normal screen, press the MENU button.

#### CF memory recording time

Estimated recording time of CF memory cards is shown below:

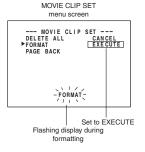

| CF memory | Video compression rate (when fixed at audio 32K) |         |                  |  |
|-----------|--------------------------------------------------|---------|------------------|--|
| card size | 384kbps                                          | 256kbps | 128kbps ~ 32kbps |  |
| 16MByte   | 3min.                                            | 5min.   | 10min. or more   |  |
| 32MByte   | 7min.                                            | 11min.  | 20min. or more   |  |
| 64MByte   | 15min.                                           | 22min.  | 40min. or more   |  |
| 128MByte  | 30min.                                           | 44min.  | 80min. or more   |  |
| 192MByte  | 46min.                                           | 66min.  | 120min. or more  |  |
| 256MByte  | 61min.                                           | 88min.  | 160min. or more  |  |

#### — Caution

The recording time may be shorter than the above estimate depending on the movement of the subject.

## Recording on a CF memory card Recording video on a DV cassette tape and CF memory card

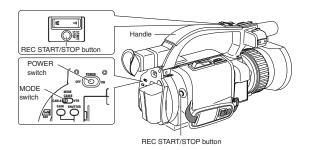

- "NO CF FORMAT!" will appear if the inserted CF memory card is not formatted.
   Format the card in the MOVIE CLIP SET menu screen. (For page 16)
  - LCD screen

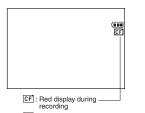

💭 : Initializing

NETWORK PACK CONFIG menu screen - NETWORK PACK CONFIG -NETWORK SET.. - MPEG REC MOVIE CLIP SET.. MENU RESET PAGE BACK

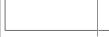

ENCODE SET menu screen Set to TRIG

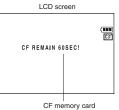

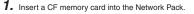

- Turn on the GY-DV300 power.
   Check to see that the CF display appears on the LCD screen/viewfinder screen.
   (When the power is turned on, display will flash during initialization.)
- **3.** Insert a recordable DV cassette tape.
- 4. Set the MODE switch to "CAM-A" or "CAM-B".
- 5. Set the NETWORK PACK CONFIG menu screen. (1) Set MPEG REC to "TRIG".
  - ② Set the video/audio compression in the ENCODE SET menu screen. (☞ page 6)
  - ③ When completed with settings, press the MENU button to return to the normal screen.
- 6. Press the REC START/STOP button on GY-DV300 to start recording on the DV cassette tape as well as video/audio streaming data on the CF memory card.
  During CF memory card recording, CF display will light red.
- **7.** To stop recording, press the REC START/STOP button.
- 8. To resume recording, press the REC START/STOP button once more.
- 9. To end recording, press the REC START/STOP button.
   \* Before turning off the power, check to make sure the CF indicator on the LCD screen is white.

Turning the power off when the  $\fbox{\sc E}$  indicator is red will damage the recorded clip file.

#### - Memo

- When the DV cassette tape has reached the end during recording, CF memory card recording will also stop.
- Every time recording is performed, the recorded event is stored in the clip list of the CF memory card.
- Stored contents of clip list: Clip number and date/time when recording was started. All events can be played back on the MOVIE CLIP screen. (re page 21)
- The CF memory card remaining warning is displayed on the LCD screen/viewfinder screen. (csr page 38)

remaining warning

## Recording on a CF memory card Recording video on a CF memory card only

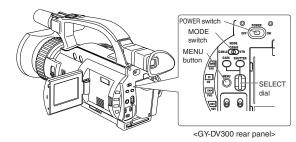

 "NO CF FORMAT!" will appear if the inserted CF memory card is not formatted.
 Format the card in the MOVIE CLIP SET menu screen. (#" page 16)

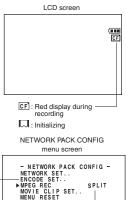

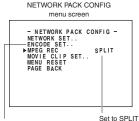

ENCODE SET menu screen

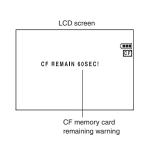

- 1. Insert a CF memory card into the Network Pack.
- 2. Turn on the GY-DV300 power. Check to see that the [CF] display appears on the LCD screen/viewfinder screen.
  - (When the power is turned on, I display will flash during initialization.)
- 3. Set the MODE switch to "CAM-A" or "CAM-B".
- Set the NETWORK PACK CONFIG menu screen.
   1 Set MPEG REC to "SPLIT".
  - ② Set the video/audio compression in the ENCODE SET menu screen.
     (r= page 6)
     ③ When completed with settings, press the MENU button to return to the
  - When completed with settings, press the MENU button to return to the normal screen.
- Press the SELECT dial on GY-DV300 to start recording streaming data on the CF memory card.
- During recording, CF display will light red.
- 6. To stop recording, press the SELECT dial.
- 7. To resume recording, press the SELECT dial once more.
- 8. To end recording, press the SELECT dial.
   \* Before turning off the power, check to make sure the CF indicator on the LCD screen is white.
   Turning the power off when the CF indicator is red will damage the recorded clip.

file.

#### – Memo

- Every time recording is performed, the recorded event is stored in the clip list of the CF memory card.
- Stored contents of clip list: Clip number and date/time when recording was started. All events can be played back on the MOVIE CLIP screen. (re page 21)
- The CF memory card remaining warning is displayed on the LCD screen/viewfinder screen. (rev page 38)
- Pressing the REC START/STOP button of GY-DV300 will start recording to the DV cassette tape.
- When using the SELECT dial for GAIN or SHUTTER operation, no operation on the SELECT dial will be accepted for about 3 seconds after the operation is completed.

## Recording on a CF memory card Recording playback signals of a DV cassette tape on a CF memory card

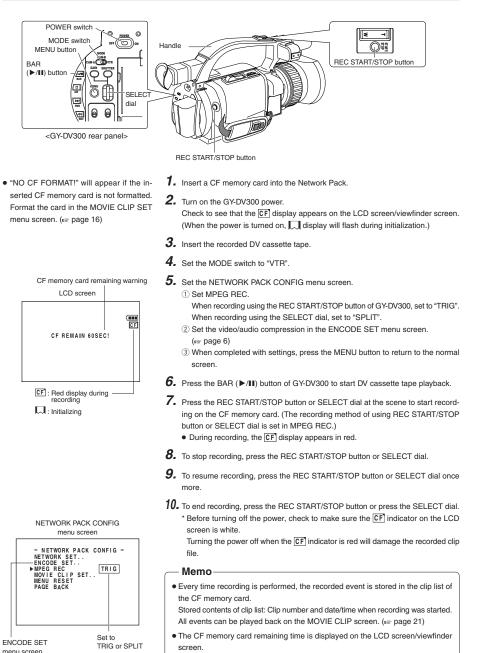

18

## Recording on a CF memory card Deleting all clips on a CF memory card

MOVIE CLIP of the NETWORK PACK CONFIG menu screen is used to delete all clips on a CF memory card.

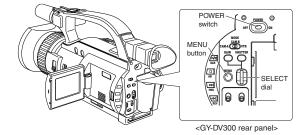

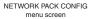

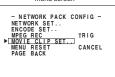

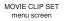

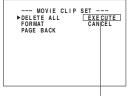

Set to EXECUTE

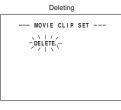

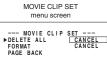

#### 1. Insert an already recorded CF memory card. 2. Turn on the GY-DV300 power.

Check to see that the CF display appears on the LCD screen/viewfinder screen.

- 3. Press the MENU button to display the TOP MENU screen.
- 4. Use the SELECT dial to select NETWORK PACK CONFIG menu screen → MOVIE CLIP SET menu screen.
- 5. Set DELETE ALL in the MOVIE CLIP SET menu screen to "EXECUTE" and press the SELECT dial.
  - Deletion is executed and "DELETE.." appears flashing on the screen.
- 6. When deletion is completed, to the MOVIE CLIP SET menu screen returns. DELETE ALL setting will return to "CANCEL".
- 7. To return to the NETWORK CONFIG menu screen, select PAGE BACK and press the SELECT dial.
  - To return to the normal screen, press the MENU button.

#### Memo-

Protected clips are not deleted.

**MOVIE CLIP** 

#### Plaving back video/audio recorded on a CF memory card

Every time recording is performed, the recorded event is stored in the clip list of the CF memory card. The clip list is stored with the recorded event number (clip number) and the date/time when the recording was started. All events (clip numbers) can be played back on the MOVIE CLIP screen.

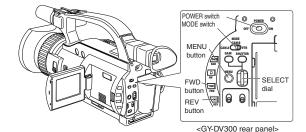

 MOVIE CLIP will not appear during card initialization (flashing , display).

TOP MENU screen

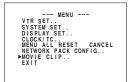

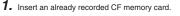

- 2. Turn on the GY-DV300 power. Check to see that the CF display appears on the LCD screen/viewfinder screen. (When the power is turned on, a display will flash during initialization.)
- 3. Set the MODE switch to "VTR".
- **4.** Make sure GY-DV300 is not in operation.
- 5. Display the MOVIE CLIP screen.
  - 1) Press the MENU button to display the TOP MENU screen.
  - 2 Turn the SELECT dial, move the cursor (>) to MOVIE CLIP and press the SELECT dial
  - The movie clip list of the latest clip page recorded on the CF memory card and the still image (starting point) of the latest clip number appear by overlappina.

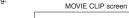

--- MOVIE CLIP ---MC 00 0 5 . 02 R/W 02 / 03 02 09 : 0 0 : 00 PAGE BACK

The clip page in the MOVIE CLIP screen displays 4 lists per page.

When a MOVIE CLIP menu item is selected and the SELECT dial is pressed with no clips recorded on the CF memory card, "NO CLIP!" will flash for about 3 seconds If there is no CF memory card inserted.

Memo

"NO CF CARD!" will flash for about 3 seconds

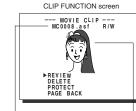

Selected clip number Still image (starting point) of the selected clip

- Clip numbe . Date/time Cursor Latest clip

- 6. Select the clip to play back.
  - ① Turn the SELECT dial and move the cursor () to the clip to play back.
  - Turning the SELECT dial up scrolls to the page with smaller (older) clip numbers.
  - Turning the SELECT dial down scrolls to the page with larger (newer) clip numbers.
  - Press the [FWD] button to scroll to the next page. Press the [REV] button to scroll to the previous page.
  - Press and hold the [FWD] button for about 2 seconds to scroll to the page with the newest clip.
  - · Press and hold the [REV] button for about 2 seconds to scroll to the page with the oldest clip.
  - (2) Press the SELECT dial.
  - CLIP FUNCTION screen of the selected clip appears.
  - · Still image (starting point) of the selected clip appears.

Note

ASF files recorded using another device may not play back properly on this unit.

REVIEW

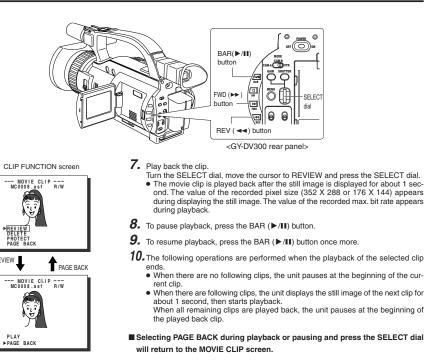

#### To move to another clip during playback

• Playback will remain on the current clip even when the FWD (>>) button is pressed if the latest clip is being played back.

#### ■ To move to the next clip during middle of playback or pausing, press the FWD (►► ) button of GY-DV300.

• The playback of the current clip stops and the unit pauses at the starting point of the next clip

Pressing the FWD (>>) button again pauses at the starting point of the following the next clip.

- Pressing the REV ( <<) button during play</li> back of the oldest clip will start playback at the starting point of the that clip.
- To move to the previous clip during middle of playback or pausing, press the REV ( <<) button of GY-DV300.
- The playback of the current clip stops and the unit pauses at the starting point of the previous clip
- Pressing the REV ( the previous clip.
- To move to the latest clip during middle of playback or pausing, press the FWD (►► ) button of GY-DV300 for more than 2 seconds.
- The unit pauses at the starting point of the latest clip. To start playback, press the BAR (▶/III) button.
- To move to the oldest clip during middle of playback or pausing, press the REV ( <<) button of GY-DV300 for more than 2 seconds.
- The unit pauses at the starting point of the oldest clip. To start playback, press the BAR (▶/III) button.

Clips recorded on a CF memory card can be protected using the MOVIE CLIP screen.

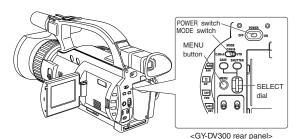

• When executing FORMAT in the MOVIE CLIP SET menu screen, protected clips will also be deleted.

**MOVIE CLIP** 

· Protected clips will not be deleted even when executing DELETE ALL in the MOVIE CLIP SET menu screen.

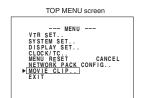

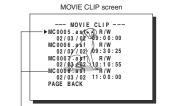

Clip number

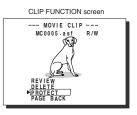

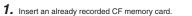

- 2. Turn on the GY-DV300 power.
- Check to see that the CF display appears on the LCD screen/viewfinder screen. (When the power is turned on, , display will flash during initialization.)
- 3. Set the MODE switch to "VTR".
- 4. Make sure GY-DV300 is not in operation.
- 5. Display the MOVIE CLIP screen.
  - 1) Press the MENU button to display the TOP MENU screen.
  - 2 Turn the SELECT dial, move the cursor (>) to MOVIE CLIP and press the SELECT dial.
  - The latest page of the MOVIE CLIP screen appears. R/W display appears on the right of the clip number.
- 6. Select the clip to protect.
  - Turn the SELECT dial, move the cursor (►) to the clip to protect and press the SELECT dial.
  - The CLIP FUNCTION screen of the selected clip appears.
- 7. Turn the SELECT dial, move the cursor to PROTECT in the CLIP FUNCTION screen and press the SELECT dial.

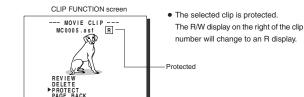

8. To return to the MOVIE CLIP screen after completing setting, select PAGE BACK and press the SELECT dial.

#### ■ To cancel the protection, select PROTECT in the CLIP FUNCTION screen and press the SELECT dial.

• The R display will change to an R/W display and the protection on the clip will be canceled.

## **MOVIE CLIP**

#### Deleting a clip file on a CF memory card

Clips recorded on a CF memory card can be deleted using the MOVIE CLIP screen.

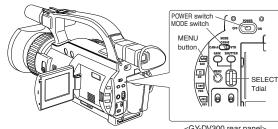

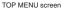

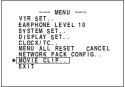

#### MOVIE CLIP screen

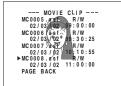

#### CLIP FUNCTION screen

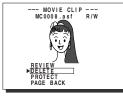

Confirmation screen

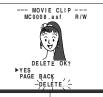

| Deleting Fla | shing display |
|--------------|---------------|

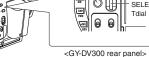

1. Insert an already recorded CF memory card.

2. Turn on the GY-DV300 power.

Check to see that the CF display appears on the LCD screen/viewfinder screen. (When the power is turned on, , display will flash during initialization.)

- 3. Set the MODE switch to "VTR".
- 4. Make sure GY-DV300 is not in operation.
- 5. Display the MOVIE CLIP screen.
  - ① Press the MENU button to display the TOP MENU screen. 2 Turn the SELECT dial, move the cursor (>) to MOVIE CLIP and press the SELECT dial.
  - The latest page of the MOVIE CLIP screen appears.
- 6. Select the clip to delete. Turn the SELECT dial, move the cursor (►) to the clip to delete and press the SELECT dial
  - The CLIP FUNCTION screen of the selected clip appears.
- 7. Turn the SELECT dial, move the cursor to DELETE in the CLIP FUNCTION screen and press the SELECT dial.
  - A "DELETE OK?" confirmation message appears. (Confirmation screen)
- 8. To delete, select YES using the SELECT dial and press the SELECT dial. • "DELETE . ." flashes on the screen for about 5 seconds and then the MOVIE CLIP screen returns. The clip is deleted from the MOVIE CLIP screen.
  - To cancel the deletion, select PAGE BACK and press the SELECT dial.

#### Memo-

- Protected clips cannot be deleted even when selecting DELETE. In this case, "PROTECT!" will flash for about 2 seconds and then CLIP FUNC-TION screen returns.
- After deleting a clip and there are no remaining clips left on the CF memory card, "NO CLIP!" flashes on the screen for about 3 seconds and then the TOP MENU screen returns.
- To delete all clips, use the MOVIE CLIP SET in the NETWORK PACK CONFIG menu screen. (12 page 20)

## **MOVIE CLIP**

#### Playing back CF memory card clips on your PC

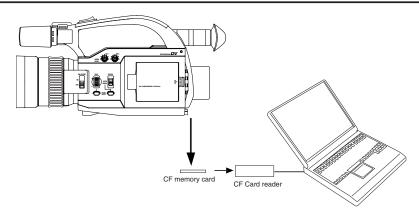

Clips recorded on a CF memory card can be played back on your PC.

\* If the PC is equipped with PCMCIA slot(s). CF card reader is not required.

#### Caution -

- Clips recorded on CF memory cards are stored in ASF file format.
- To play back a clip on your PC, Windows Media Player 7.01 is required.
- \* Windows Media Plaver is compatible with Windows 2000/98(SE)/Me operating system.
- \* Media Player can be downloaded from the Microsoft Website.
- During this time, download the following codec software as well.
- The codec software is automatically downloaded when opening the clip file and running Windows Media Player.
- Video codec (decorder) ISO MPEG4
- Audio codec (decorder) G.726

#### Operation

- 1. Load data already recorded on a CF memory card to your PC using a CF card reader, etc.
- 2. Launch Explorer, etc., and open the recorded clip file in ASF format. • Windows Media Player launches and the clip is played back.

#### Memo

Video and audio files (clip files) in CF memory cards can be appended to email as attachment files.

24

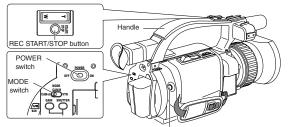

REC START/STOP button

LCD screen

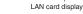

No LAN card is inserted when the D display appears. Turn off the power and insert a LAN card. Then, turn the power back on.

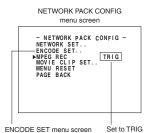

Insert a LAN card into the Network Pack.
 Turn on the GY-DV300 power.

Check to see that the LAN card display is showing on the LCD screen/viewfinder screen.

- 3. Set the MODE switch to "CAM-A" or "CAM-B".
- 4. Insert a recordable DV cassette tape.
  GY-DV300 will be in the standby mode.
- Set the NETWORK PACK CONFIG menu screen.
   1 Set MPEG REC to "TRIG".
   2 Set the video/audio compress in the ENCODE SI

2 Set the video/audio compress in the ENCODE SET menu screen. ( $\bowtie$  page 6) 3 When completed, press the MENU button to return to the normal screen.

- 6. When pressing the REC START/STOP button of GY-DV300 while Streamproducer is in operation\*, transmission of video/audio streaming data from the LAN card is started simultaneously with recording to DV cassette tape.
  - The LAN card display on the LCD screen/viewfinder screen will be as follows:
  - Displayed in red when the media operating Streamproducer\* at the destination of transmission starts recording.
  - \* Perform setting described in "5-2 Operating video from DV camcorder Trigger mode function" of network distribution software "Streamproducer" User's Guide.
- To stop transmission or recording, press the REC START/STOP button.
   GY-DV300 will be in the standby mode.
- 8. To resume transmission or recording, press the REC START/STOP button once more.
- To end, press the REC START/STOP button to stop transmission and recording and turn off the power. Lastly, remove the LAN card.

#### - Memo

• Streaming data will be sent from the LAN card even when a DV cassette tape is not inserted.

• When the DV cassette tape reaches the end during recording, the transmission of streaming data from the LAN card is also stopped.

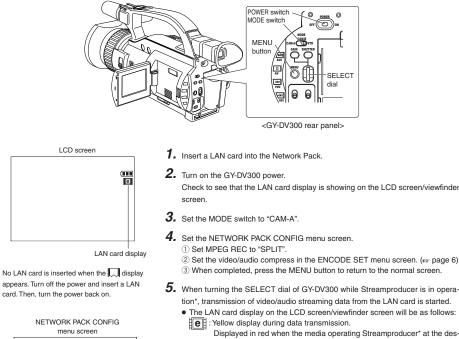

- tination of transmission starts recording. \* Perform setting described in "5-2 Operating video from DV camcorder • Trigger mode function" of network distribution software "Streamproducer" User's Guide.
- **6.** To stop transmission, press the SELECT dial.
- 7. To resume transmission, press the SELECT dial once more.
- **8.** To end, press the SELECT dial to stop transmission and turn off the power. Lastly, remove the LAN card.

#### - Memo

- NETWORK PACK CONFIG -

MEIWOHK SET.. —ENCODE SET.. MOVIE CLIP SET.. MENU RESET PAGE BACK

Set to SPLIT

ENCODE SET menu screen

- When using the SELECT dial for GAIN or SHUTTER operation, no operation on the SELECT dial will be accepted for about 3 seconds after the operation is completed.
- Recording will not be made on the DV cassette tape even if a tape is inserted.

#### LAN card Sending playback signals of a DV cassette tape using a LAN card

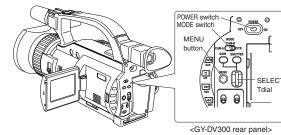

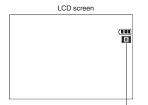

LAN card display

No LAN card is inserted when the addisplay appears on. Turn off the power and insert a LAN card. Then, turn the power back on.

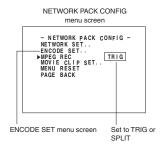

**1**. Insert a LAN card into the Network Pack

2. Turn on the GY-DV300 power. Check to see that the LAN card display is showing on the LCD screen/viewfinder

screen.

- 3. Set the MODE switch to "VTR".
- 4. Insert the recorded DV cassette tape.
- 5. Set the NETWORK PACK CONFIG menu screen. (1) Set MPEG REC to "SPLIT".
  - 2 Set the video/audio compression in the ENCODE SET menu screen. (Ise page 6)
  - ③ When completed with settings, press the MENU button to return to the normal screen.

6. Launch Streamproducer.\*

- 7. Press the BAR (►/III) button of GY-DV300 to start DV cassette tape playback.
- 8. Press the SELECT dial at the beginning of the scene to send from LAN card

• Start transmission. The LAN card display on the LCD screen/viewfinder screen will be as follows:

e : Yellow display during data transmission.

Displayed in red when the media operating Streamproducer\* at the destination of transmission starts recording.

- \* Perform setting described in "5-2 Operating video from DV camcorder Trigger mode function" of network distribution software "Streamproducer" User's Guide.
- 9. To stop transmission, press the SELECT dial.

**10.** To resume transmission, press the SELECT dial once more.

**11.** To end, stop transmission and turn off the power. Lastly, remove the LAN memory card.

## **NETWORK PACK SETUP**

#### Controlling GY-DU300/KA-DU300 via a LAN card

With the Network Pack, GY-DV300/KA-DV300 can be controlled via LAN.

It is also possible to playback video and audio from KA-DV300 on your PC in the STREAMCAPTURE screen in realtime (live display) as well as save data to files. However, note that video and audio from KA-DV300 can be played back only on one PC at a time. Peer-to-peer connection that directly connects the unit with a PC is explained here.

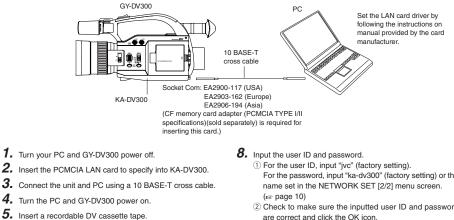

- 6. PC settings
  - Set the LAN card driver according to the manual provided by the card manufacturer.
  - Network settings (see page 13) (1) Set the following items in the TCP IP properties: \* DHCP server is not used. IP address: 192.168.100.105
  - Subnet mask: 255 255 255 000 (2) Setting the proxy server.
  - Set the proxy server using the "LAN SETTINGS" of Windows
  - When using peer-to-peer communication that directly connects the PC and KA-DV300, deselect the "Use a proxy server" checkbox.
  - When the "Use a proxy server" setting must be enabled due to a LAN environment (in-company LAN. etc.), click "Advanced ... " and input the IP address of GY-DV300 in "Exceptions" of the "Use a proxy server" settina.
  - (For "About proxy servers," Page 41)
- 7. Launch the browser on your PC and enter 192.168.100.101 (default factory setting) in the address bar and press ENTER. • A confirmation window for user ID and password appears.

| Enter Ne         | twork Password                       | ? X    |
|------------------|--------------------------------------|--------|
| Please en        | ter tour authentication information. | ОК     |
| Resource         | secured                              | Cancel |
| <u>U</u> ser nam | 8:                                   |        |
| Password         | i:                                   |        |
|                  |                                      |        |

- For the password, input "ka-dv300" (factory setting) or the 2 Check to make sure the inputted user ID and password are correct and click the OK icon. (Check "Save password" so that the password does not need to be inputted for future accesses.)
- **9.** If the user ID and password are correct, the NETWORK PACK SETUP screen appears on the PC monitor.
  - GY-DV300/KA-DV300 settings and operations can be controlled using the NETWORK PACK SETUP. (reg page 30)

#### Caution-

• When setting the NETWORK PACK SETUP screen (CAM-ERA CONTROL, NETWORK SETUP, PORT SETUP or EN-CODE PARAMETERS) and the same menu screen is displayed on the LCD screen or viewfinder of GY-DV300, values set in the NETWORK PACK SETUP screen will not appear on menu screen of the LCD screen or the viewfinder of GY-DV300.

The values set in the NETWORK PACK SETUP screen will appear after the menu screen of GY-DV300 is closed once and reopened

• During camera/VTR control, noise may be heard from the speakers. However, this is not a malfunction. If the noise becomes irritating, open the "Sound & Multimedia" property from the Windows Control Panel and set the sound of "Windows Explorer Start Navigation" of "Sound Events" to off. \* For setting details, see Windows' Help.

When the correct user ID and password are accepted, the following Streamcorder screen appears. Camera adjustments of GY-DV300 can be made in the CAMERA CONTROL screen.

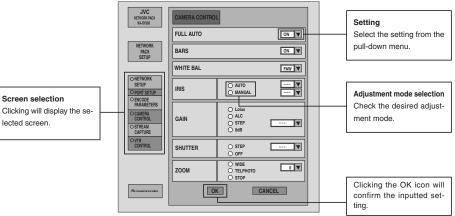

#### Setting range

• When setting AUTO to ON, items other than BARS will not be available.

- When setting BARS to ON, all other items will not be available.
- When setting GAIN to ALC, IRIS and SHUTTER will not be available.

| Item      | Adjustment mode | Setting/description                                                                                                    |
|-----------|-----------------|----------------------------------------------------------------------------------------------------|
| AUTO      |                 | ON: Auto mode on. Items other than BARS cannot be set.<br>OFF: Auto mode off                                                                                                  |
| BARS      |                 | ON: Color bar signals are outputted. Other items cannot be set.<br>OFF: Color bar signals are not outputted.                                                                  |
| WHITE BAL |                 | FAW: Full white balance mode<br>PRESET: White balance will be in the preset state. (3200K)<br>MEMORY 1 ~ 3: White balance setting stored in the GY-DV300 memory will be used. |
| IRIS      | AUTO            | Auto iris mode. Iris will be adjusted within the following range:<br>[-3, -2, -1, 0, 1, 2, 3,]                                                                                |
|           | MANUAL          | Manual iris mode. Iris will be adjusted within the following range:<br>[CLOSE, F16, F11, F8, F5.6, F4, F2.8, F2, F1.6]                                                        |
| GAIN      | Lolux           | Lolux mode                                                                                                    |
|           | ALC             | ALC (Auto Level Control) mode. IRIS and SHUTTER cannot be set                                                                                                    |
|           | STEP            | Gain can be set within the following range. (1 dB steps)<br>[–3dB ~ 0dB ~ 18dB]                                                                                               |
|           | 0dB             | 0dB (Sensitivity is not increased)                                                                                                    |
| SHUTTER   | STEP            | Shutter speed can be set within the following range:           [1/100 (1/120), 1/250, 1/500, 1/1000, 1/2000]           ( ): for E moi                                         |
|           | OFF             | Shutter speed will be 1/60 (1/50). ( ): for E mo                                                                                                    |
| ZOOM      | WIDE            | Zoom is set to WIDE. The zoom will move from the current position to WIDE in the following ra [0, 1, 2, 3, 4, 5, 6, 7, 8, 9, 10]                                              |
|           | TELEPHOTE       | Zoom is set to TELEPHOTE. The zoom will move from the current position to TELE in the following [0, 1, 2, 3, 4, 5, 6, 7, 8, 9, 10]                                            |
|           | STOP            | Use this setting when not using zoom.                                                                                                    |

## NETWORK PACK SETUP

**NETWORK SETUP screen** 

Clicking NETWORK SETUP on the left of the Streamcorder screen displays the NETWORK SETUP screen for performing network related settings.

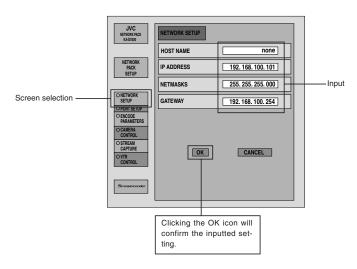

#### Contact your network administrator for any unclear points concerning network settings.

| Item       | Description                                                                                                    | Factory setting |
|------------|----------------------------------------------------------------------------------------------------|-----------------|
| HOST NAME  | The host name can be set. (Max: 64 alphanumerical characters)                                                  | none            |
| IP ADDRESS | The IP address can be set. (Max: 12 numerical characters) (For page 11)                                        | 192.168.100.101 |
| NETMASK    | The subnet mask can be set. (Max: 12 numerical characters) (1877 page 11)                                      | 255.255.255.000 |
| GATE WAY   | The gateway address can be set. (Max: 12 numerical characters) ( $\ensuremath{\epsilon_{\mathbb{F}}}$ page 11) | 192.168.100.254 |

#### - Caution

When changing the IP address in the Streamcorder screen, set the browser URL of the PC again. ( $\epsilon$  operation **7.** on pages 29)

## **NETWORK PACK SETUP**

PORT SETUP screen

## NETWORK PACK SETUP

**ENCODE PARAMETERS screen** 

Clicking PORT SETUP on the left of the Streamcorder screen displays the PORT SETUP screen for performing port settings.

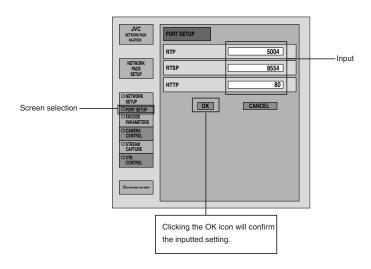

| Item | Description                                                  | Factory setting |
|------|--------------------------------------------------------------|-----------------|
| RTP  | The RTP port can be set. (Max: 5 numerical characters)       | 5004            |
| RTSP | The RTSP port can be set. (Max: 4 numerical characters) 8554 |                 |
| HTTP | The HTTP port can be set. (Max: 4 numerical characters)      | 0080            |

\* Changing ports require special knowledge. Always consult the administrator of the connecting network when making changes. \* Do not use the same port numbers for RTP, RTSP and HTTP. Clicking ENCODE PARAMETERS on the left of the Streamcorder screen displays the ENCODE PARAMETERS screen for performing video/audio compression settings.

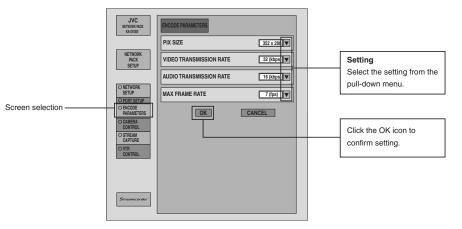

#### Setting range

Indicates default factory setting.

| Item                                  | Setting                                                                                                    |                                                      |                                                                                                    | Descriptio                                               | n                                                                    |                  |  |
|---------------------------------------|----------------------------------------------------------------------------------------------------|------------------------------------------------------|----------------------------------------------------------------------------------------------------|----------------------------------------------------------|----------------------------------------------------------------------|------------------|--|
| PIX SIZE                              | ● 352 × 288<br>176 × 144                                                                                     | 176 × 144: Sets                                      | ompression size.<br>the image size to<br>the image size to<br>mage size of CIF.)                                            | 176 × 144 pixels                                         | ` '                                                                  |                  |  |
| VIDEO<br>TRANSMISSION<br>RATE         | <ul> <li>32K (bps)</li> <li>64K (bps)</li> <li>128K (bps)</li> <li>256K (bps)</li> <li>384K (bps)</li> </ul> | Sets the video st                                    | treaming speed.                                                                                                    |                                                          |                                                                      |                  |  |
| AUDIO<br>TRANSMISSION<br>RATE         | OFF<br>• 16K (bps)<br>32K (bps)                                                                              | Sets the audio st                                    | Sets the audio streaming speed.                                                                                             |                                                          |                                                                      |                  |  |
| MAX FRAME<br>RATE<br>( ): for E model | 30F (25F)<br>15F (13F)<br>● 7F (6F)<br>4F (3F)                                                               | 15F (13F): Trans<br>7F (6F): Trans<br>4F (3F): Trans | ate per second.<br>fer is made using f<br>fer is made using<br>fer is made using<br>fer is made using<br>PIX SIZE to "352 × | 1/2 the frame ra<br>1/4 the frame ra<br>1/8 the frame ra | te of the original v<br>te of the original v<br>te of the original v | video.<br>video. |  |
|                                       |                                                                                                    | hip of PIX SIZE, VIDEO RATE and M                    |                                                                                                    |                                                          |                                                                      |                  |  |
|                                       | VIDEO<br>TRANSMISSION<br>RATE (bps)                                                                          |                                                      | SIZE<br>176 × 144                                                                                                    | TRANSMISSION<br>RATE (bps)                               | PIX<br>352 × 288                                                     | SIZE 176 × 144   |  |
|                                       | 384K                                                                                                    | 15 (12) Frames                                       | 30 (25) Frames                                                                                                    | 64K                                                      | 15 (12) Frames                                                       | 30 (25) Frames   |  |
|                                       | 256K                                                                                                    | 15 (12) Frames                                       | 30 (25) Frames                                                                                                    | 32K                                                      | 7 (6) Frames                                                         | 30 (25) Frames   |  |
|                                       | 128K                                                                                                    | 15 (12) Frames                                       | 30 (25) Frames                                                                                                    |                                                          |                                                                      |                  |  |

## NETWORK PACK SETUP

VTR CONTROL screen

Clicking VTR CONTROL on the Streamcorder screen displays the following VTR CONTROL screen for controlling the VTR functions of GY-DV300.

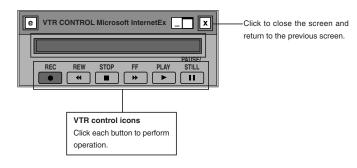

Streamcorder screen.

#### To control the VTR in the Streamcorder screen, the following menu items of GY-DV300 must be set in advance.

SYSTEM SET [2/2] menu screen

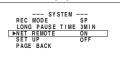

• Set NET REMOTE in the SYSTEM SET [2/2] menu screen to ON. When set to OFF, the VTR cannot be controlled from the

#### ■ VTR control icon operations by MODE switch settings of GY-DV300 are as follows:

|                |               |                           |            |      |            | —: Mc | de will not change |  |
|----------------|---------------|---------------------------|------------|------|------------|-------|--------------------|--|
| GY-DV300 state |               | Clicking VTR control icon |            |      |            |       |                    |  |
| MODE switch    | Previous mode | REC                       | REW        | STOP | FF         | PLAY  | PAUSE/STILL        |  |
| VTR            | STOP          | REC                       | REW        | _    | FF         | PLAY  | _                  |  |
|                | FF            | _                         | REW        | STOP | _          | PLAY  | _                  |  |
|                | REW           | _                         | _          | STOP | FF         | PLAY  | _                  |  |
|                | PLAY          | -                         | REV search | STOP | FWD search | _     | STILL              |  |
|                | STILL         | _                         | REV search | STOP | FWD search | PLAY  | _                  |  |
|                | FWD search    | _                         | REV search | STOP | _          | PLAY  | STILL              |  |
|                | REV search    | _                         | _          | STOP | FWD search | PLAY  | STILL              |  |
| CAM-A or CAM-B | STOP          | REC                       | _          | _    | _          | -     | _                  |  |
|                | REC           | _                         | _          | _    | _          | _     | STBY               |  |
|                | STBY          | REC                       | _          | STOP | _          | _     | _                  |  |
|                |               |                           |            |      |            |       |                    |  |
|                |               |                           |            |      |            |       |                    |  |

## NETWORK PACK SETUP STREAMCAPTURE screen (Playing back video/audio using a PC and saving to file)

Clicking STREAMCAPTURE on the left of the Streamcorder screen displays the Streamcapture screen shown below. Video and audio sent from KA-DV300 via LAN can be played back on your PC in the Streamcapture screen or data can be saved to files.

It can be used on a PC that has Streamproducer installed.

\* Since video on the STREAMCAPTURE screen is converted video data, images will take more time to appear than the actual video taken with GY-DV300.

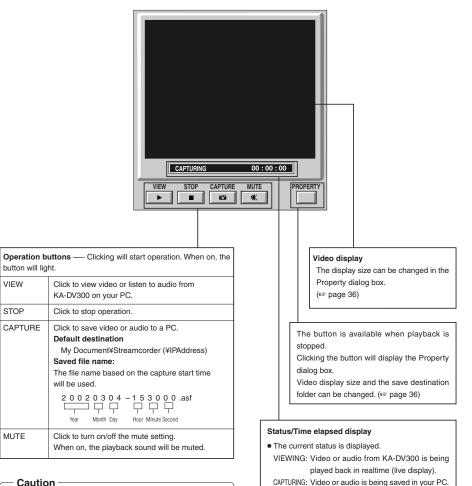

#### Caution

About 10 seconds is required for video to be played back after pressing the VIEW or CAPTURE button.

 $\rightarrow$  OVER

STOP: Playback is stopped.

BUFFERING: Data is being buffered from KA-DV300.

• Displays the time elapsed since the start of Preview or Capture operation. (Time: minutes:seconds)

## **NETWORK PACK SETUP**

#### STREAMCAPTURE screen

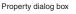

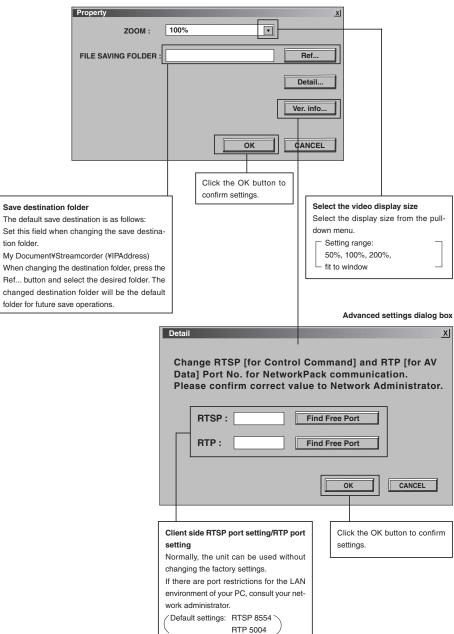

## Others

#### Troubleshooting

When there is a system error, network error, unit malfunction, etc., KA-DV300 displays the error on the GY-DV300 LCD screen or viewfinder screen.

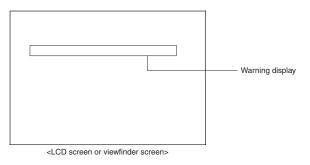

| Screen display                                   | Cause                                                                                             | Remedy                                                                                                    | Reference<br>page |
|--------------------------------------------------|---------------------------------------------------------------------------------------------------|----------------------------------------------------------------------------------------------------|-------------------|
| <file related="" system=""></file>               |                                                                                                   |                                                                                                    |                   |
| CF REMAIN 60SEC!<br>(Flashing for 3 sec.)        | Remaining time became less than 60 seconds during recording to CF memory card.                    | Stop recording and replace with a new<br>CF memory card, or delete files on the<br>current CF memory card to secure                             | 24                |
| CF REMAIN 30SEC!                                 | Remaining time became less than 30 seconds during recording to CF memory card.                    | recording space.                                                                                                    |                   |
| CF REMAIN 20SEC!                                 | Remaining time became less than 20 seconds during recording to CF memory card.                    |                                                                                                    |                   |
| CF REMAIN 10SEC!                                 | Remaining time became less than 10 seconds during recording to CF memory card.                    |                                                                                                    |                   |
| CF FULL!<br>(Displayed until CF recording stops) | Remaining time has run out during recording to CF memory card.                                    |                                                                                                    |                   |
| CF FULL!<br>(Flashing for 3 sec.)                | Recording is being attempted on CF<br>memory card with remaining time of less<br>than 10 seconds. |                                                                                                    |                   |
| FORMAT ERROR!                                    | Failed to format CF memory card.                                                                  | Check the CF memory card and format<br>again. If the card still cannot be format-<br>ted, contact your nearest JVC-authorized<br>service agent. | 16                |
| NO CF FORMAT!<br>(Flashing)                      | CF memory card is unformatted, or an unknown format is being used.                                | Check the CF memory card and format.                                                                                                    | 16                |

 $\rightarrow$  OVER

## Others

#### Troubleshooting

| Screen display                                           | Cause                                                                                             | Remedy                                                                                   | Reference<br>page |
|----------------------------------------------------------|---------------------------------------------------------------------------------------------------|------------------------------------------------------------------------------------------|-------------------|
| <operation related=""></operation>                       |                                                                                                   |                                                                                          |                   |
| NO CF CARD!<br>(Flashing for 3 sec.)                     | There is no CF memory card inserted.                                                              | Insert a CF memory card.                                                                 | 3                 |
| PROTECT!<br>(Flashing for 3 sec.)                        | Deletion of a protected clip file was attempted.                                                  | To delete the clip file, remove the protection.                                          | 23                |
| NO CLIP!<br>(Flashing for 3 sec.)                        | There is no CF memory card inserted, of there is no clip file available.                          | Check the CF memory card.                                                                | -                 |
| SET WLAN AD HOC MODE<br>OFF!<br>(Flashing for 3 sec.)    | Use of DHCP server was attempted while in the AD HOC mode.                                        | Set DHCP in the NETWORK SET menu<br>screen to OFF when using the AD HOC<br>mode.         | 11                |
| SET DHCP OFF!<br>(Flashing for 3 sec.)                   | Selection of AD HOC mode was at-<br>tempted while using DHCP server.                              | Set WLAN AD MOC MODE in the<br>NETWORK SET menu screen to OFF<br>when using DHCP server. | 11                |
| SET VIDEO RATE 64K – 384K!<br>(Flashing for 3 sec.)      | Attempted to set MAX FRAM RATE to<br>15F when VIDEO RATE is set to 32K in<br>the ENCODE SET menu. | Use VIDEO RATE between 64K ~ 384K.                                                       | 6                 |
| SET MAX FRAME RATE<br>7F OR 4F!<br>(Flashing for 3 sec.) | Attempted to set VIDEO RATE to 32K when MAX FRAME RATE is set to 15F in the ENCODE SET menu.      | Use MAX FRAME RATE 7F or 4F.                                                             | 6                 |
| SET MAX FRAME RATE<br>15F – 4F!<br>(Flashing for 3 sec.) | Attempted to set PIX SIZE to 352 × 288 with MAX FRAME RATE set to 30F.                            | Use MAX FRAME RATE 15F ~ 4F.                                                             | 6                 |
| SET PIX SIZE 176 × 144!<br>(Flashing for 3 sec.)         | Attempted to set MAX FRAME RATE to 30F with PIX SIZE set to $352 \times 288$ .                    | Use PIX SIZE 176 × 144.                                                                  | 6                 |

## Others

#### Checking communication/connection

By using the PING command standard to Windows, it is possible to check whether the connection is correct and that communication can be made from the PC to KA-DV300.

- 1. Launch the command prompt.
- For Windows 2000
   From the Start button, select [Programs] → [Accessories] → [Command Prompt].
- 2. Input the following and press the Enter key. PING xxx.xxx.xxx (xxx.xxx.xxx is the IP address of the other party) Input example: When the IP address of the other party is "192.168.0.10" PING 192.168.0.010
- Check to see that the other party is successfully displayed.
   If connection is not successful, "Request timed out" or "Destination host unreachable" message will appear.

## Others

#### Terminology

#### • IP address

Identification number assigned to each computer that is connected to a network. The address is used for communication between network devices.

#### • LAN (Local Area Network)

A network structured within a relatively small range such as in a single building or an office of a company.

#### • DHCP (Dynamic Host Control Protocol)

Method of automatically assigning IP address within a network. When a computer is connected to a network, the DHCP server automatically assigns the IP address.

#### • WAN (Wide Area Network)

A network structured within a wide area such as between the main office of a company and its branch offices. Internet is also generally referred to as WAN.

#### Netmask

An IP address has the following two roles: 1) address for identifying the network, and 2) address for identifying individual computers. Netmask is a 32-bit value that defines the number of bits of the IP address to use for identifying the network.

#### Gateway

Hardware and software that translates different types of protocols when a computer communicates with another computer outside the network. The gateway IP address is referred to as the gateway address.

#### • RTP (Realtime Transport Protocol)

Protocol to transmit in realtime digitalized video/audio data via a network.

#### • RTSP (Real Time Streaming Protocol)

Protocol to control realtime transmission of video/audio data via a network.

#### • HTTP (Hypertext Transport Protocol)

Protocol used when transferring HTML (Hypertext Markup Language) files between WWW server and browser.

#### Protocol

A set rule for a computer or communication device to perform communication over a network, etc.

#### • IEEE802,11b

International standard for wireless LAN with maximum communication speed of 11Mbps.

#### • Channel (wireless LAN)

Frequency range used by wireless LAN. The same frequency must be set by two sides for proper communication. If there is an access point, adapter, etc., using the same band in the proximity, there may be a hindrance in the communication and may reduce throughput or the quality of communication. When setting, check the settings of surrounding access points, etc., to avoid doubling.

#### • ESS-ID (wireless LAN)

Network identification name used by wireless LAN. The name is used to distinguish other wireless LAN devices.

Ad hoc mode (wireless LAN)

A mode for direct communication without passing through an access point.

#### Infrastrucre (wireless LAN)

Form of communication via an access point.

## <u>Others</u>

#### • Encryption mode

 Setting for encrypting the flow of data during wireless communication.

 Following settings are available:

 None (Open System): No encryption. Setting will be unavailable and throughput will be improved. However, there is the risk of information leakage.

 40bit WEP:
 Encryption is performed using 40-bit encryption key.

 128bit:
 Encryption is performed using 104-bit + 24-bit (1V) keys. Although throughput will decline compared to Open System, security of data will be improved.

Terminology

#### • Access point (wireless LAN)

Relay point for infrastructure communication. It can also serve as the relay point for cable LAN or wireless LAN.

#### • ASF (Advanced Streaming Format)

Data streaming format developed by Microsoft Corporation (U.S.) for transmission of video and audio.

#### Host name

Name of a device (not limited to a computer but all connection devices with an IP address) on a network.

#### Port number

Number used for detecting applications and service during TCP/IP communication.

#### TCP/IP

Abbreviation for Transmission Control Protocol/Internet Protocol and is one of the protocols used during network connection.

## Others

#### Terminology

#### About IP address

#### Global IP address and local IP address

There are 2 types of IP addresses: "global IP address" and "local IP address".

Global IP address: Just as different IP addresses are needed on a network, all PCs using the Internet worldwide must use a unique IP address. This IP address is referred to as "global IP address". Normally, the global address is assigned by the IS provider.

Local IP address: In an environment not connected to the Internet (within a household, within a company, etc.), separate IP addresses can be used freely within a network. This IP address is referred to as "local IP address".

#### IP address classes

IP addresses are categorized into 3 classes depending on the number of PCs structuring a network.

"Class A IP addresses" are used for large-scale networks, "Class B IP addresses" are used for medium-scale networks and "Class C IP addresses" are used for small-scale networks.

Within a network, all IP addresses must be of the same class. Each IP address is structured by a series of 4 digit numbers separated by a period. The first number of the IP address indicates the class.

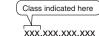

IP address xxx.xxx.xxx.x

| First number of the IP address | Class   | Application (number of PCs structuring the network)      |
|--------------------------------|---------|----------------------------------------------------------|
| 1~127                          | Class A | For large-scale networks (max. approx. 16 million units) |
| 128~191                        | Class B | For medium-scale networks (max. approx. 65,000 units)    |
| 192~223                        | Class C | For small-scale networks (max. approx. 120 units)        |

\* "224 ~ 255" are normally not used for IP addresses.

#### For example, a network structured by a few PCs to dozens of PCs would use Class C IP addresses.

Normally, the following special IP addresses are used when structuring a network.

| Class   | Set IP address                |
|---------|-------------------------------|
| Class A | 10.0.0.0 ~ 10.255.255.255     |
| Class B | 172.16.0.0 ~ 172.31.255.255   |
| Class C | 192.168.0.0 ~ 192.168.255.255 |

#### About proxy server

A proxy is a "relay point" for accessing the Internet. When enabling "Use a proxy server", the proxy server will make access to the Internet.

Since various access information is cached at this time, downloading will be faster when reloading the same information from the Internet since the data is loaded from the proxy server.

#### Welcome to Streamproducer

Welcome to Streamproducer, the software that records and playback MPEG-4 files from up to four GY-DV300U + KA-DV300U on a PC. Streamproducer provides hot switching of four live cameras or PC stored MPEG-4 files its output may be multicasted to a maximum of ten clients in a LAN. Streamproducer enables you to employ these operations on PC easily.

For details on the GY-DV300U or KA-DV300U, please read its respective manuals.

#### [Important]

Please carefully read this End-User License Agreement ("Agreement") before installing or using the "Streamproducer" ("Software") on your PC. The right to use the Software is granted by Victor Company of Japan, Limited ("JVC") to You only on the condition that You agree to the following Agreement. If You do not agree to the terms of the Agreement, you may not install the Software any more. HOWEVER, INSTALLING OR USING THE SOFTWARE INDICATES YOUR ACCEPTANCE OF THESE TERMS AND CONDITIONS. The Software also includes the associated materials, and any modification, upgrade and update of the Software granted to You by JVC.

#### END-USER LICENSE AGREEMENT

#### 1. Copyright; Ownership

You acknowledge that all copyrights and other intellectual property rights in the Software is owned by JVC and its licensor, and remain vested in JVC and such licensor. The Software is protected under the copyright law of Japan and other countries, and related Conventions.

#### 2. Grant of License

- Subject to the conditions of the Agreement, JVC grants to You a non-exclusive right to use the Software. You may
  install and use the Software on a HDD or other storage devices incorporated in Your PC.
- (2) You may make a copy of the Software for the back-up and storage purpose.

#### 3. Restriction

- (1) You may not modify, reverse engineer, decompile or disassemble (except to the extent as permitted by the applicable laws) the Software in any manner.
- (2) You may not copy or use Software, in whole or in part, other than as expressly specified in this Agreement.
- (3) You have no right to grant a license to use the Software, and may not sell, lease or rent the Software to any other person for any purpose.

#### 4. Limited Warranty

THE SOFTWARE IS PROVIDED "AS IS" WITHOUT WARRANTY OF ANY KIND. JVC DOES NOT MAKE ALL OTHER WARRANTIES, EXPRESS OR IMPLIED, INCLUDING BUT NOT LIMITED TO WARRANTIES OF MERCHANTABILITY OR FITNESS FOR A PARTICULAR PURPOSE. SHOULD THERE BE ANY PROBLEM ARISING FROM OR CAUSED BY THE SOFTWARE, YOU SHOULD SETTLE ALL SUCH PROBLEM AT YOUR OWN COSTS AND RESPONSIBILITIES.

#### 5. Limitation of Liability

JVC WILL HAVE NO LIABILITY WITH RESPECT TO ITS OBLIGATIONS UNDER THIS AGREEMENT OR OTHERWISE FOR CONSEQUENTIAL, EXEMPLARY, INCIDENTIAL OR PUNITIVE DAMAGES EVEN IF IT HAS BEEN ADVISED OF THE POSSIBILITY OF SUCH DAMAGES. YOU WILL INDEMNIFY AND HOLD HARMLESS JVC FROM ANY LOSS, LIABILITY OR COSTS ARISING OUT OF OR IN ANY WAY CONNECTED TO CLAIMS FROM ANY OTHER PERSONS RELATING TO THE USE OF THE SOFTWARE.

#### 6. Term

This Agreement will become effective on the date when You install the Software onto Your machine, and continue to be in effect until the termination under the reasons as below:

Should You breach any provision of this Agreement, JVC may terminate this Agreement without giving any notice to You. In this event, JVC may claim against You any damages caused by Your breach. Should this Agreement be terminated, You should immediately destroy the Software stored in Your machine (including the erase from any memory in Your PC), and then will not possess such Software.

## Streamproducer

## User's Guide

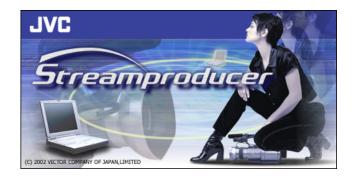

#### 7. Export Control

You agree that You will not ship, transfer or export the Software or underlying information and technology to any countries to which Japan and other relevant countries embargoed goods.

#### 8. U.S. Government User

If You are an agency of the United States of America (the "Government"), You acknowledge JVC's representation that the Software is a "Commercial Item" as defined in Federal Acquisition Regulation (FAR) part 2.101 (g) consisting unpublished "Commercial Computer Software" as those items are used at FAR part 12.212 and is only licensed to You with the same use rights JVC grants all commercial end users pursuant to the terms of this Agreement.

#### 9. General

- (1) No modification, change, addition, deletion or other alteration of or to the Agreement will be valid unless reduced to writing and signed by an authorized representative of JVC.
- (2) Even if any part of the Agreement is held invalid by or in conflict with any law having jurisdiction over this Agreement, the remaining provisions will remain in full force and effect.

The Agreement shall be governed by and interpreted under the laws of Japan. The Tokyo District Court has jurisdiction over all disputes which may arise with respect to the execution, interpretation and performance of this Agreement.

#### < Contents >

| 1. Required equipment for performance 4 |
|-----------------------------------------|
| 2. Install and Uninstall Streamproducer |
| 2-1. Install Windows Media Player 6     |
| 2-2. Install Streamproducer 6           |
| 2-3. Install CODEC program 6            |
| 2-4. Confirm the security setting       |
| of your InternetExplorer 9              |
| 2-5. Setting a proxy server 11          |
| 2-6. Uninstall Streamproducer12         |
| 3. Start Streamproducer                 |
| 4. Close Streamproducer13               |
| 5. Display images form cameras 14       |
| 5-1. Connect with cameras14             |
| 5-2. Displaying images from cameras 17  |
| 5-3. Save recorded images               |
| 6. Playback files21                     |
| 6-1. Select files                       |
| 6-2. Operate contents of files 22       |
| 7. Casting                              |
| 7-1. Select casting item                |
| 7-2. Start casting24                    |
| 7-3. Operate casting image              |
| 7-4. Save casting image26               |
| 8. Receive the casting image27          |
| 9. Menu and dialogs28                   |
| 9-1. System condition window            |
| 9-2. Option dialog29                    |
| 10. Troubleshooting 31                  |
|                                         |

< Trademark >

- Microsoft, Windows and Windows Media are registered trademarks of Microsoft Corporation in the United States and/or other countries.
- \* Other names of products are trademarks of each respective manufacturing company.

#### 1. Required equipment for performance

Streamproducer requires the following equipment for its performance.

#### Minimum required specification

| <hardware></hardware> |
|-----------------------|
|-----------------------|

| CPU       | Pentium III 700MHz or later                                                                                                    |
|-----------|----------------------------------------------------------------------------------------------------|
| Memory    | 128MB minimum                                                                                                    |
| Display   | XGA ( 1024 x 768 )                                                                                                    |
| Hard disk | 50MB for install.<br>25MB space for displaying per one hour (high compression) 200MB space<br>for displaying per one hour (low compression).                              |
| Network   | -One LAN system for connect to NETWORK PACK.<br>-Internet connection to load the CODEC program for video playback.<br>- Other network connection for casting on internet. |

#### <Software>

| OS    | Windows2000 Professional                                        |
|-------|-----------------------------------------------------------------|
| Other | Windows Media Player 7.1 or later must be installed in advance. |

You can use Streamproducer with the PC if it meets the following three requirements and the minimum

required specification.

- 1. Connection with only one camera or playback only one file.
- 2. Without recording the image from the camera.

3. Without switch casting.

You need the PC which supplies the following recommended specification if you use Streamproducer with multiple cameras and files.

#### **Recommended specification**

<Hardware>

| CPU     | Pentium4 2.2GHz or later   |
|---------|----------------------------|
| Memory  | 512MB or more              |
| Display | SXGA (1280 x 1024) or more |

and the other contents accord with the minimum required specification.

Attention: The minimum required specification and the recommended specification are the standards for using Streamproducer smoothly. These specifications do not warrant the performance. It is possible that you can not use Streamproducer smoothly depends on the ability of your PC and network devices. An example in case of use with the minimum required specification

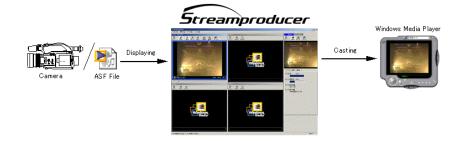

An example in case of use with the recommended specification

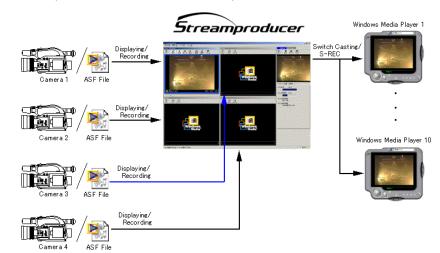

#### s >

< Contents >

#### 2. Install and Uninstall Streamproducer

2-1. Install Windows Media Player

You must install Windows Media Player to use Streamproducer.

You can install Windows Media Player from Microsoft website address below.

(This websie address may be changed or amended without prior notice.)

http://www.microsoft.com/windows/windowsmedia/

#### 2-2. Install Streamproducer

Insert the CD-ROM in CD-ROM drive to install Streamproducer. Startup program (autorun.exe) appears. (Choose [English] for your language.)

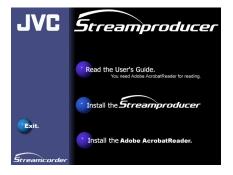

Click [Install Streamproducer] to start the setup program (setup.exe). Install following the prompts by this program.

You need to login your PC as the user having the right of Administrator to install Streamproducer.

It is also possible to install by choosing [Run...] from the Window's [Start] menu, or by choosing CD-ROM drive from [My computer].

#### 2-3. Install CODEC program

You must install the CODEC program through the internet when you use Streamproducer first time. ("ISO MPEG4" is the CODEC for composing images and "G.726" for output sound with Streamproducer.) It is needed for processing images and sound with Stramproducer. The clients viewing your casting images needs the same CODEC program to receive the image and sound.

Confirm that your PC is connected to the internet and you can see the websites before install the CODEC.

Choose [Streamproducer] from Windows [Program], [Start] menu to start Stramproducer. Click [File] button.

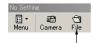

Open Stream File dialog box appears.

Choose the "sample.asf" file from the folder that you installed Streamproducer.

| Open Stream                                       | File                                      |       | <u>?</u> ×     |
|---------------------------------------------------|-------------------------------------------|-------|----------------|
| Look in: 🔂                                        | Streamproducer                            | • 🗧 🗈 | 💣 🎟 •          |
| interval.as                                       |                                           |       |                |
| ,<br>File <u>n</u> ame:<br>Files of <u>t</u> ype: | sample.asf<br>Stream Files (*.asf; *.wmv) | •     | Open<br>Cancel |

#### Click [OK] button.

Streamproducer starts to install CODEC.

#### The following dialog box appears;

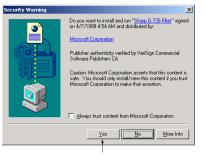

this dialog box prompts to proceed with install CODEC for sound. Click [Yes] and wait until the installation is completed.

#### Next, the following dialog box appears;

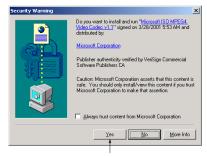

this dialog box prompts to proceed with install CODEC for video (image). Click [Yes] and wait until the installation is completed.

The installation is completed successfully and Streamproducer stands by for playback sample.asf file. (WindowsMedia logo disappears and the Video display window turns black.)

You completed to install CODEC successfully if Steamproducer stands by for playback sample.asf file. Click [Close] from [Menu] button of the Video display window. It depends on the security setting of InternetExplorer whether the prompt dialog boxes appear or not during install CODEC . Please confirm the security setting in case of that Streamproducer does not stand by for playback sample.asf file. Streamproducer may not install the CODEC completely.

#### 2-4. Confirm the security setting of your InternetExplorer

Click the right button of the mouse pointing InternetExplorer icon. Choose [Properties] from the menu. Internet Properties dialog box appears. Click [Security] tag.

| /                                                                                                    |
|----------------------------------------------------------------------------------------------------|
| Internet Properties                                                                                      |
| General Security Content Connections Programs Advanced                                                   |
| Home page                                                                                                |
| You can change which page to use for your home page.                                                     |
| Address:                                                                                                 |
| Use Gurrent Use Default Use Blank                                                                        |
| Temporary Internet files                                                                                 |
| Pages you view on the Internet are stored in a special folder<br>for quick viewing later.                |
| Delete Elles Settings                                                                                    |
| History                                                                                                  |
| The History folder contains links to pages you've visited, for<br>quick access to recently viewed pages. |
| Days to keep pages in history: 20 🚠 Clear History                                                        |
| Cglors Fogts Languages Accessibility                                                                     |
| OK Cancel Apply                                                                                          |

The dialog box for security setting appears.

| Internet Properties                                                                                                    | ? × |
|----------------------------------------------------------------------------------------------------|-----|
| General Security Content Connections Programs Advanced                                                                                                    |     |
| Select a Web content gone to specify its security settings.                                                                                                    |     |
|                                                                                                    |     |
| Internet Local intranet Trusted sites Restricted sites                                                                                                    |     |
| Internet<br>This zone contains all Web sites you<br>haven't placed in other zones                                                                                                    |     |
| Security level for this zone<br>Move the slider to set the security level for this zone.                                                                                                    |     |
| -      -      -      -      -      -      -      -      -      -      -      -      -      -      -      -      -      -      -      -      -      -      -      -      -      -      -      -      -      -      -      -      -      -      -      -      -      -      -      -      -      -      -      -      -      -      -      -      -      -      -      -      -      -      -      -      -      -      -      -      -      -      -      -      -      -      -      -      -      -      -      -      -      -      -      -      -      -      -      -      -      -      -      -      -      -      -      -      -      -      -      -      -      -      -      -      -      -      -      -     -      -      -     -     -     -     -     -     -     -     -     -     -     -     -     -     -     -     -     -     -     -     -     -     -     -     -     -     -     -     -     -     -     -     -     -     -     -     -     -     -     -     -     -     -     -     -     -     -     -     -     -     -     -     -     -     -     -     -     -     -     -     -     -     -     -     -     -     -     -     -     -     -     -     -     -     -     -     -     -     -     -     -     -     -     -     -     -     -     -     -     -     -     -     -     -     -     -     -     -     -     -     -     -     -     -     -     -     -     -     -     -     -     -     -     -     -     -     -     -     -     -     -     -     -     -     -     -     -     -     -     -     -     -     -     -     -     -     -     -     -     -     -     -     -     -     -     -     -     -     -     -     -     -     -     -     -     -     -     -     -     -     -     -     -     -     -     -     -     -     -     -     -     -     -     -     -     -     -     -     -     -     -     -     -     -     -     -     -     -     -     -     -     -     -     -     -     -     -     -     -     -     -     -     -     -     -     -     -     -     -     -     -     -     -     -     -     -     -     -     -     -     -     - |     |
| <u>Custom Level</u><br><u>D</u> efault Level                                                                                                    |     |
| OK Cancel App                                                                                                    | ıłγ |

Click [Custom Level...] button.

#### < Contents >

#### Security settings dialog box appears.

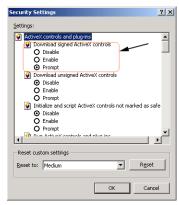

Confirm your setting on the area of "Download signed ActiveX controls".

<Disable> It is impossible to install CODEC if you check this choice.

<Enable> It is possible to install CODEC without the prompt dialog box.

<Prompts> The prompt dialog box appears before install CODEC and install it if you proceed to install.

10

Choose <Enable> or <Prompt> to install CODEC completely.

(<Prompt> is recommended in security respect.)

Click [OK] and try to install CODEC again if you change the security setting.

#### 2-5. Setting a proxy server

You need to specify a proxy server to receive the image from KA-DV300U NETWORK PACK.

Click the right button of the mouse pointing InternetExplorer icon and choose [Properties] from the menu as the same way of confirming the security setting. Click [Connections] tag to open the setting dialog for LAN.

Click [LAN Settings...] button to open [Local Area Network (LAN) Settings] dialog box.

| .ocal Area Network (LAN) Settings                                                                                                    |
|----------------------------------------------------------------------------------------------------|
| Automatic configuration<br>Automatic configuration may override manual settings. To ensure the<br>use of manual settings, disable automatic configuration. |
| Automatically detect settings                                                                                                    |
| Use automatic configuration script                                                                                                    |
| Address                                                                                                    |
| Proxy server                                                                                                    |
| ✓ Use a proxy server                                                                                                    |
| Address: Port: Advanced                                                                                                    |
| Bypass proxy server for local addresses                                                                                                    |
|                                                                                                    |
| OK Cancel                                                                                                    |

- ♦ In case of connecting PC ; Streamproducer with one KA-DV300U NETWORK PACK directly. Remove the check mark on the [Use a proxy server] box.
- ◆ In case of using local area network.

Check on the [Use a proxy server] box and type the address of the proxy server. Check on the [Bypass proxy server for local addresses] box and click [Advanced...] button to open [Proxy Settings] dialog box.

| Pro | oxy Set  | tings         |                                       |            | <u>?</u> × |
|-----|----------|---------------|---------------------------------------|------------|------------|
|     | Servers  |               |                                       |            |            |
|     | E.       | Туре          | Proxy address to use                  | Port       |            |
|     | G 📃      | HTTP:         |                                       | :          | -          |
|     |          | Secure:       |                                       | :          | -          |
|     |          | ETP:          |                                       |            | -          |
|     |          | Gopher:       | ,<br>                                 | :          | -          |
|     |          | Socks:        |                                       |            | -          |
|     |          | Use the sa    | ,<br>ame proxy server for all protoco | ls         |            |
|     | Exceptio | 205           |                                       |            |            |
|     |          |               | oxy server for addresses begin        | ning with: |            |
|     | ₹.       | ) 192.168.*.  | *                                     | _          | ~          |
|     | 0        | 102.100.1     |                                       |            | ~          |
|     |          | Use semicolon | s ( ; ) to separate entries.          |            |            |
|     |          |               | ОК                                    | Cance      | el         |

Type the IP address of the DV CAMCORDER in the blank of [Do not use proxy for addresses beginning with:]. Click [OK] button after your proxy settings.

#### 2-6. Uninstall Streamproducer

You can uninstall Streamproducer by the following two ways. You need to login your PC as the user having the right of Administrator to uninstall Streamproducer.

#### 1. Using Streamproducer CD-ROM

Insert the Streamproducer CD-ROM in the CD-ROM drive. The start up program (autorun.exe) appears. Choose [English] as the language and [Install the Streamproducer] as the same way of the installation.

| Confirm File Deletion                    | ×                                            |
|------------------------------------------|----------------------------------------------|
| Do you want to completely remove the sel | ected application and all of its components? |
| ()                                       | Cancel                                       |

A message for confirmation of removing Streamproducer appears. Click [OK] to remove Streamproducer.

#### 2. Using "Add/Remove Programs"

Choose [Add/Remove Programs] icon from Control Panel of My Computer. Click [Streamproducer] on the list of Currently installed Programs and click [Remove] button.

| Confirm File Deletion                                                               | 4 |
|-------------------------------------------------------------------------------------|---|
| Do you want to completely remove the selected application and all of its components | , |
| Cancel                                                                              |   |

A message for confirmation of removing Streamproducer appears. Click [OK] to remove Streamproducer.

#### 3. Start Streamproducer

Choose [Streamproducer] from Windows [Program], [Start] menu. Operation window appears.

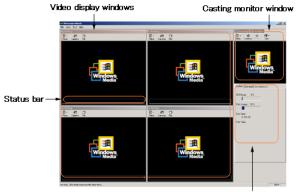

System condition window

The operation window of Streamproducer has three areas; one for each function:

[Video display windows] These four windows display saved contents or images from cameras. [Casting monitor window] This window shows casting image.

[System condition window] This window shows about the system condition and casting information.

The video display windows will not display images immediately after opening until the contents to be displayed are selected.

#### 4. Close Streamproducer

Choose [Exit] from [File] menu of Streamproducer to close.

Or click on the X icon on the upper right hand corner.

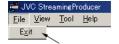

#### 5. Display images from cameras

Streamproducer can record and cast live images from cameras. First you must connect Streamproducer (your PC) with GY-DV300U DV CAMCORDER. Up to four cameras can be connected at a time, each camera's image is shown on its own video display window.

#### 5-1. Connect with cameras

(1) Click [Camera] button on the video display window indicating "No Setting".

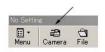

(2) The camera setting dialog box appears.

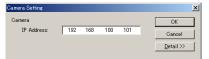

Enter the camera's IP address and click [OK].

(You can also invoke the camera setting dialog by choosing [Connect to a Camera] from [Menu] button.)

(3) There click on the [Detail] button of the camera setting dialog and specify the port number for the camera and for Streamproducer.

| Camera Setting    |                       |                   |
|-------------------|-----------------------|-------------------|
| Camera            |                       | OK                |
| IP Address:       | 192 . 168 . 100 . 101 | Cancel            |
|                   |                       | << <u>D</u> etail |
|                   |                       |                   |
| Port Number [Cam  | era]                  |                   |
| Command:          | 8554                  |                   |
| HTTP:             | 80                    |                   |
| Port Number [Stre | amproducer]           |                   |
| Command:          | 0 Find Free Port      |                   |
| Data:             | 0 Find Free Port      |                   |
|                   |                       |                   |

●It is necessary to specify the port number if there are network devices like rooters between the camera's network pack and Stremproducer. Ask your network administrator for more detail.

- You do not need to specify the port number if you connect the camera, KA-DV300U directly to Streamproducer in the same condition that you bought them.
- For the details on the setting, please read the User's Guide of KA-DV300U NETWORK PACK, chapter "NETWORK PACK SETUP".

#### Port Number [Camera] Enter the port number specified on the NETWORK PACK Command :

Enter the port number for RTSP connection (TCP). This number is specified on the NETWORK PACK. You can not connect with the DV CAMCORDER if you enter the different port number from that specified on the NETWORK PACK.

HTTP :

Enter the port number for HTTP connection.

This number is used when the Stremproducer opens the WEB page for NETWORK PACK setting. For the confirmation of the number specified on the NETWORK PACK, please read the User's Guide of KA-DV300U NETWORK PACK, "NETWORK PACK SETUP" page.

#### Port Number [Streamproducer] Enter the port number of the PC

Command:

Enter the port number for RTSP connection (TCP).

Enter the port number of Streamproducer to send the RTSP commands to the NETWORK PACK.

Data:

Enter the port number for RTSP connection (UDP)

Enter the port number of Streamproducer to receive video data from the NETWORK PACK.

Click [OK] button when you finished setting.

(4) Camera Name dialog appears.

The host name of the camera is shown as the Camera Name.

If you do not specify the host name, Camera Name "none" is appears

| Camera Name  |           | X  |
|--------------|-----------|----|
| Connected.   |           |    |
| Camera Name: | IGY-DV300 |    |
|              |           | ОК |

Enter the camera name and click [OK] button.

Streamproducer makes the folder by this Camera Name and stores recorded images in the folder.

#### (5) Streamproducer is connected with the camera.

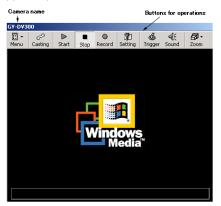

Camera name is shown above of the video display window. Buttons for operation images appear above of the video display window.

You can see more information about the camera currently connected by choosing [Property...] after click on

#### the [Menu] button.

It is possible to change the camera by choosing [Other Camera...] from [Menu] button.

#### 5-2. Displaying images from cameras

Each video display window has its own buttons and operation menu. It is possible to operate up to four video display windows separately by clicking on its control buttons or operation menu.

< Contents >

Note: Operations; Start, Stop, Capture, Trigger, and Sound on this page do not mean casting stop or start but of the individual video display window. Please see "7. Casting" about casting image and operation casting image.

#### [ Start ]

Click the [Start] button to display image from a connected camera. ( You can also display it by choosing [Start Playback] from [Menu] button. ) The live image from camera appears on the video display window.

#### [ Stop ]

Click the [Stop] button to stop displaying connected camera. ( You can also stop by choosing [Stop Playback] from [Menu] button.)

#### [ Capture ]

Click the [Capture] button to start recording the image from the camera. ( You can also start recording by choosing [Start Capturing] from [Menu] button.) Click [Stop] button to stop recording.

#### [ Setting ]

Click the [Setting] button to open the page for setting of DV CAMCORDER and NETWORK PACK by your internet browser.

For details on the settings, please read the User's Guide of KA-DV300U NETWORK PACK.

( You can also open the page by choosing [Camera Setting] from [Menu] button.)

#### [ Trigger ]

Click the [Trigger] button to start recording images from the camera automatically when the camera starts recording. (Streamproducer detects the recording trigger from the camera and starts recording at the same time.)

Streamproducer stops recording automatically when the camera stops recording.

The [Trigger] button appears to be pushed when you click it, indicating that the trigger mode is effective.(It is possible to achieve the same effect by choosing [Capture Trigger] from the [Menu] button.)

Click the [Trigger] button again to stop the trigger mode. The [Trigger] button reverts to its usual position indicating that the trigger mode disabled. (You can also stop the trigger mode by choosing [Capture Trigger] from [Menu] button. If there is a check mark next to 'Capture Trigger' it indicates that the trigger mode is effective, and stopped if there is NOT a check mark.)

Please read "Trigger mode" on this chapter for more details about trigger mode.

17

#### [ Sound ]

Click the [Sound] button to enable sound output.

(You can also enable sound output by choosing [Output Sound] from [Menu] button. ) The [Sound] button appears to be pushed when you click it to indicate 'output sound'. Click the [Sound] button again to mute the sound. The [Sound] button switches to the default

(You can also mute the sound by choosing [Output Sound] from the [Menu] button. If there is a check mark next to 'Output Sound' it indicates that sound is enabled, and muted if there is NOT a check mark.)

#### [ Zoom ]

position which is sound off.

Choose [Fit to Window Size], [50%], [100%] or [200%] from [Zoom] button to change the magnification of the displaying image .

( You can also change the magnification by choosing [Zoom] from [Menu] button of each video display window.)

#### [ Casting ]

Click the [Casting] button to start casting. Please see "7-2. Start casting" more about casting. (You can also start casting by choosing [Start/Switch Casting] from [Menu] button.

#### [ Property... ]

Choose [Property...], from [Menu] button to confirm the camera setting. You can also change the camera name here.

[ Other Camera... ] Choose [Other Camera], from [Menu] button to connect with other camera.

#### [ Close ]

Choose [Close], from [Menu] button to cut off network connection with camera. The network connection is cut and the video display window reverts to "No Setting".

#### • Trigger mode

Trigger mode is the unique function of the Streamcorder products.

The button controls of DV CAMCORDER connect with the controls of recording on the Streamproducer.

The video display window turns to trigger mode by the [Trigger] button. You need to stop all functions (Start, Capture, and Casting) before make the video display window Trigger mode.

(A confirmation message appears if some functions are effective.)

#### < Streamproducer working by the DV CAMCORDER's controls >

You need specify the "NETWORK PACK CONFIG" menu depend on the working of Streamproducer.

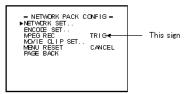

#### (1) [TRIG]

You can record the images on the miniDV cassette of DV CAMCORDER and the PC of Streamproducer the same time on this mode. A miniDV cassette is needed in the DV CAMCORDER.

"NO TAPE" sign appears if no cassette is in the DV CAMCORDER.

-Start recording

Push [REC SART/STOP] button of DV CAMCORDER.

The "e" sign turns red on the display of DV CAMCORDER.

-Stop recording

Push [REC START/STOP] button of DV CAMCORDER again during the "e" sign is red. The "e" sign reverts yellow on the display of DV CAMCORDER.

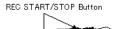

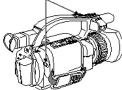

#### (2) [SPLIT]

You can record the images on the PC of Streamproducer independently of the recording on the miniDV cassette on this mode.

It is not necessary to set the cassette on the DV CAMCORDER.

#### -Start recording

Push [SELECT] dial of DV CAMCORDER.

The "e" sign turns red on the display of DV CAMCORDER.

#### -Stop recording

Push [SELECT] dial of DV CAMCORDER again during the "e" sign is red.

The "e" sign reverts yellow on the display of DV CAMCORDER.

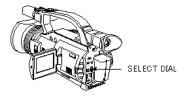

## (3) [OFF]

Trigger mode does not work if you choose [OFF].

#### 5-3. Save recorded images

Recorded images are saved in the location specified on Option dialog of Streamproducer. Please see "9-2. Option dialog" about specifying saving place.

#### 6. Playback files

Streamproducer can playback and cast the contents saved in the hard disk or CF card of up to four files at the simultaneously, each stream is shown on its own video display window.

#### 6-1. Select files

When no file is selected, the menu bar indicates "No Setting". Click the [File] button on the video display window to invoke the open stream file.

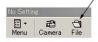

Open Stream File dialog appears

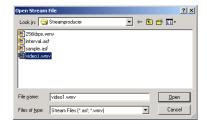

#### Select a file and click [Open] button.

(You can also see Open Stream File dialog by choosing [Playback a File] from [Menu] button.)

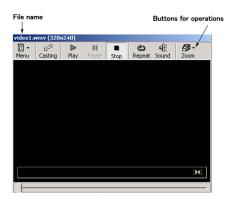

File name is shown above the video display window.

Buttons for operation of images appear above the video display window.

You can see additional information about the selected file by choosing [Property...] from [Menu] button.

< Contents >

#### 6-2. Operate contents of files

Each video display window has its own buttons and operation menu. It is possible to operate up to four video display windows separately by clicking on its control buttons or operation menu.

Note: Operations; Play, Pause, Stop, Repeat, and Sound on this page do not mean casting stop or start but of the individual video display window. Please see "Casting" about casting images and operate casting image.

#### [ Play ]

Click the [Play] button to start playback a file. (You can also start playback by choosing [Play] from the [Menu] button.) The file starts to playback from the beginning on the video display window.

#### [ Pause ]

Click the [Pause] button to make the file pause. (You can also pause by choosing [Pause] from the [Menu] button.) Click the [Play] button to resume file playback.

#### [Stop]

Click the [Stop] button to stop the file playback. (You can also stop by choosing [Stop] from the [Menu] button.)

#### [ Repeat ]

Click the [Repeat] button to repeat playback the same file automatically.

( It is possible to repeat playback by choosing [Repeat] from the [Menu] button. ) The [Repeat] button appears to be pushed if you click it and it indicates that the repeat function is effective. Click the [Repeat] button again to stop the repeat function. The [Repeat] button reverts to its usual position indicating that the repeat function is disabled. ( You can also stop the repeat function by choosing [Repeat] from the [Menu] button. If there is a check mark next to 'Repeat' it indicates that the repeat function is effective and stopped if there is NOT a check mark. )

#### [ Sound ]

Click the [Sound] button to enable sound output.

(You can also enable sound output by choosing [Output Sound] from [Menu] button.) The [Sound] button appears to be pushed when you click it to indicate 'output sound'.

Click the [Sound] button again to mute the sound. The [Sound] button switches to the default position which is sound off.

(You can also mute the sound by choosing [Output Sound] from the [Menu] button. If there is a check mark next to 'Output Sound' it indicates that sound is enabled, and muted if there is NOT a check mark.)

#### [ Zoom ]

Choose [Fit to Window Size], [50%], [100%] or [200%] from [Zoom] button to change the magnification of the displaying image .

( You can also change the magnification by choosing [Zoom] from [Menu] button of each video display window. )

#### [ Casting ]

Click the [Casting] button to start casting. Please see "Start casting" for more details about casting.

( You can also start casting by choosing [Start/Switch Casting] from [Menu] button.

[ Property... ] Choose [Property...], from [Menu] button to confirm the detail information about the file.

[ Open Other File... ] Choose [Open Other File], from [Menu] button to playback and cast other file.

[ Close ] Choose [Close], from [Menu] button to close the file. Video display windows turn to "No Setting".

[Seekbar] Drag the seekbar to the point you want to start playback.

#### 7. Casting

< Contents >

It is possible to cast live images from a connected camera or the contents of the selected file. The casting monitor window displays the current cast image. The [Casting] sign turns blue while casting.

#### 7-1. Select casting item

You must select an item for casting on the Video display window to start casting. It is necessary to choose the image from connected camera or saved files as a casting item. First, connect with a camera if you want to cast the image from the camera, or select a file if you want to cast the saved contents.

#### 7-2. Start casting

Click the [Casting] button to start casting the contents of the video display window. ( You can also start casting by choosing [Start Casting] from the [Menu] button. )

#### Casting button

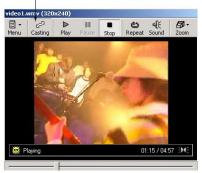

#### Casting starts.

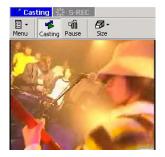

The casting monitor window displays the casting image and the [Casting] sign turns blue while the casting is in progress.

#### 7-3. Operate casting image

You can operate casting image by buttons of casting monitor window.

#### [ Pause ]

Click the [Pause] button on the casting monitor window to pause the casting recording the casting image. ( It is also possible to pause by choosing [Pause Casting] from the [Menu] button of casting monitor window. )

Click the [Play] button of the video display window to casting.

Click the [Casting] button to resume casting on the video display window.

#### [Size]

Choose [Small], [Medium] or [Large] from [Size] button to change the size of casting monitor window. ( You can also change the size by choosing [Display Size] from [Menu] button of casting monitor window. )

All four video display windows resize automatically depending on the size of casting monitor window. For example, if the casting monitor window becomes large, all four video display windows become smaller maintaining the aspect ratio.

#### [ Repeat Casting ]

Choose [Repeat Casting] from the [Menu] button of casting monitor window to repeat casting the same image automatically.

Click [Repeat Casting] from [Menu] button of casting monitor window to stop repeat function. A check mark next to 'Repeat Casting' indicates that the repeat function is effective and not if there is NOT a check mark.

#### [ Sound ]

Choose [Output Sound] from the [Menu] button of the casting monitor window to output sound. Choose again [Output Sound] from the [Menu] button of casting monitor window to mute the sound.

(If there is a check mark next to 'Output Sound' it indicates that sound is enabled, and muted if there is NOT a check mark.)

The [Output Sound] is the function enables output of sound of the selected camera to your PC. It does not affect the stream casting audio. Streamproducer outputs the sound of the streaming image even if [Output Sound] is off.

#### 7-4. Save casting image

You can save the cast images automatically. Saved images are stored in the place you specified by Option dialog of Streamproducer.

You need to make the function of recording effective on Option dialog before starting recording.

Casting monitor window shows the casting image and starts recording the same time if you start casting.

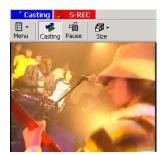

[S-REC] sign is red during recording. Click [Pause] button to stop recording.

#### 8. Receive the casting image

You can receive and view the casting image through Windows Media Player.

Start Windows Media Player and choose [Open URL...] from [File] menu to view the casting image.

| D 14 | /indow                       | is Med    | lia Play           | /er      |
|------|------------------------------|-----------|--------------------|----------|
| File | View                         | Play      | Tools              | Help     |
| 0    | pen                          |           |                    | Ctrl+O   |
| 0    | pen UR                       | .L        |                    | Ctrl+U 🔫 |
|      | lose                         |           |                    | ⊂trl+₩   |
| A    | dd to Li                     | brary     |                    | •        |
| E    |                              | laylist t | o Librar<br>o File |          |
|      |                              |           |                    |          |
| P    | ropertie                     | :5        |                    |          |
|      | ropertie<br><b>/ork Of</b> l |           |                    |          |
| - 10 |                              | line      |                    |          |

Enter the URL for receiving the casting image.

The URL is specified by the IPaddress and portnumber of the casting place. (Casting PC with Streamproducer)

Streamproducer shows the URL on the system condition window.

The client viewers must enter this URL on Windows Media Player to receive the casting image.

#### Sample of Internet URL

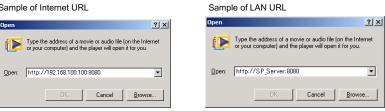

Enter the URL and click [OK].

#### Attention:

When you receive the casting image switched by the casting buttons on the video display windows. (switch casting)

Windows Media Player may be cut the connection with the casting image when it received a high bit rate image after the receiving a lower bit rate image by Streamproducer's switch casting.

The client viewers can prevent this matter by receiving a high bit rate casting image from Streamproducer first, and receiving a lower bit rate image after that.

For more details about difficulty with receiving, please read "10. Troubleshooting".

#### 9. Menu and dialogs

The following topics include about "System condition window" and "Option".

#### 9-1. System condition window

System condition window shows condition of the PC and information about casting.

#### [System] shows the following items.

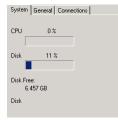

#### [ CPU ]

About CPU load condition.

#### [ Disk ]

Displays the occupation of the file location folder that specified on the Option dialog.

#### [ Disk Free ]

Shows amount of free disk remaining in GB.

[ **Disk** (time) ] Shows the rough amount of available recording time.

#### [General] shows the following items.

| System    | General     | Connections |    |
|-----------|-------------|-------------|----|
| Video Si  | ze: 352 x 2 | 40          | ns |
| Length:   | 3 min 3     | sec         |    |
| Bit Rate: | 256 Kb      | ps          |    |
|           |             |             |    |

#### [ Video Size ]

Shows the pixel dimensions of the casting image. (width x Height)

[Length]

Shows the length of the casting data.

[Bit Rate]

Shows bit rate of the casting image.

#### [Connections] shows the following items. System General Connections Internet URL: http://192.168.100.100.8080

| AN URL:   |             |  |
|-----------|-------------|--|
| http://SP | Server:8080 |  |

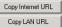

Clients:

123.123.12.456 234.567.89.001

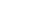

#### [ Internet URL ]

Shows the internet URL for receiving the casting image from Streamproducer.

For details on the process of receiving the casting image, please read "8. Receive the casting image".

#### [ LAN URL ]

Shows the LAN URL for receiving the casting image in case of casting by LAN.

#### [ Copy Internet URL ]

You can use this button to copy Internet URL temporally on the clipboard and paste it on the mail for information of your casting URL.

[ Copy LAN URL ] You can use this button to copy LAN URL temporally on the clipboard and paste it on the mail for information of your casting URL.

[ Clients ] Shows the IP addresses of he client viewers.

#### 9-2. Option dialog

Choose [Option...] from [Tool] menu of Streamproducer.

| lption                                         |                   |                                    | ×                 |  |  |  |  |
|------------------------------------------------|-------------------|------------------------------------|-------------------|--|--|--|--|
| Recording File:<br>Save Folder:<br>Limit Size: | C:\Docum<br>I⊽ ON | ents and Settings\Administrator\My | Do <u>B</u> rowse |  |  |  |  |
| Casting:<br>HTTP Port:<br>Maximum Clients:     | 8080<br>3 *       | Search space port                  |                   |  |  |  |  |
| Video<br>I⊄ Show Status <u>B</u> ar            |                   |                                    |                   |  |  |  |  |
|                                                |                   | OK                                 | Cancel            |  |  |  |  |

Option dialog appears.

#### [ Recording File: Save Folder ]

You can specify the folder to save recorded images.

Some sub folders are made under the specified folder by the name of connected cameras automatically and

the images are saved in the sub folders depend on the camera name.

Click [Brows...] button to see browse for folder dialog.

#### Choose the folder to save the recorded images.

#### [ Recording File: Limit Size ]

Streamproducer displays the images from DV CAMCORDERs after saving the image data on the hard disk of the PC temporarily.

In case that the Limit Size is effective (check the box "ON")

A temporal file is re-composed if the amount of stored data reaches the size that you specified.

The controls; Start, Capture and Casting are stopped a moment, and you can not display and recording images during the re-composing the temporal file. After that, the Start and Capture are resumed. The Casting does not resumed automatically.

#### [ Casting: HTTP Port ]

You can specify the port number to use for casting.

Unused port number is provided by [Search space port] button.

#### [ Maximum Clients ]

The number of clients available to cast the same time. The maximum is 10.

#### [ Recording casting contents ]

Image contents you cast are saved on your PC if you check in this box before casting.

Take the check mark off if you do not need to save the contents you cast.

Saved items are stored in the sub folder named "Casting" in the place you specified at [Save Folder] on this dialog.

#### [ Video: Show Status Bar ]

The status of operation is shown on each video display window if you check in this box before your operation. Take the check mark off if you want to hide the Status Bar.

#### 10. Troubleshooting

The following topics include common solutions to problems you may encounter when using Streamproducer.

#### Failed in connection to a camera.

♦Make sure the IP address and RTST port number of the camera.

⇒Enter the IP address and port number correctly in Camera Setting dialog.

- ♦Verify the set up of your PC network. It is necessary to establish a LAN connection with cameras correctly.
  ⇒Check the LAN card manual Windows Help of the for more detail.
- Confirm that the LAN card is inserted correctly in the network pack.

⇒Make sure the LAN card is oriented properly and seated in the PCMCIA CardBus slot.

◆Electromagnetic wave condition may be poor when using wireless LAN.

⇒Place metal articles that may be blocking the transmission away from the camera and your PC.

⇒The distance between the camera and your PC may exceed the maximum allowed for a reliable

- connection. Check the manual for the wireless LAN card to confirm the maximum distance.
- ♦Port setting may not be correct.
  - ⇒Make sure the setting of your personal firewall if you are using WindowsXP.
  - ⇒Ask your network administrator to make sure the port setting if you have network devices such as a router between the camera and your PC.

#### Unable to receive live image contents from a camera by [Play] button.

Communications with the network pack may have been interrupted by some reasons.

⇒Refrain from using microwave near to the machines when using wireless LAN.

⇒Place metal articles that may be blocking the transmission away from the camera and your PC when using wireless LAN.

⇒Make sure the LAN cables are not severed if you use cables.

⇒Make sure the LAN card is inserted correctly in the NETWORK PACK.

#### Unable to receive casting image.

Send Ping command to the IP address of Streamproducer.

You may receive the casting image after sending Ping command completely.

⇒Send Ping command:

Click [Command Prompt] from [Accessories] menu of [Program] by Windows [Start] button.

On the Command Prompt window, type the IP address of Streamproducer after "C:  $\geq$  ping" and push [Enter] key.

(ex.) C: \ >ping 192.168.100.101

Receive again the casting image after sending Ping command. It is wrong with your network connections if you can not send ping command completely.

Confirm that the receiving PC is connected to the Internet (LAN) correctly.

Confirm that the access point is specified correctly on the Windows Media Player.

The CODEC ( a software program required for compressing or expanding the AV data ) is not installed correctly.

⇒Download the CODEC by the process. (See "Start and close Streamproducer" about the CODEC.)

#### "Error" in starting live or playback files.

◆The CODEC ( a software program required for compressing or expanding the AV data ) is not installed correctly.

⇒Download the CODEC by the process. (See "Start and close Streamproducer" about the CODEC.)

#### Unable to cast or change casting contents.

◆Make sure the contents were generated by the KA-DV300U Streamproducer assures you of processing only contents recorded or streamed by the KA-DV300U.

#### Unable to record.

Confirm in the system condition window that your PC has enough free space on the hard disk

#### Live contents are not smooth.

♦Make sure on system condition window that your PC has enough CPU power left.

♦ Refrain from running other applications at the same time.

◆Try to connect to fewer cameras or playback fewer files at the same time.

Try to stop and resume recording or casting.

◆Disable the DirectDraw acceleration on the Display property dialog.

⇒Click the right button of the mouse pointing desktop and choose Properties to open [Display Properties] dialog box.

ulalog box.

Click [Settings] tab, [Advanced] button, and [Troubleshooting] tab.

Drag the bar of Hardware acceleration to control the level.

Change the level to disable the DirectDraw acceleration referring the message on this dialog box.

Click [OK] button after your settings.

#### Unable to hear the sound.

◆Turn the [Sound] button on of the video display window.

#### Unable to start the application.

♦Restart your PC once.

◆The Application may not be installed correctly.

⇒Install the application again. ( See "2. Install and Uninstall Streamproducer" about install. )